**APP DE TELETRABALHO E INSTRUÇÕES ÀS SETORIAIS DE GESTÃO DE PESSOAS**

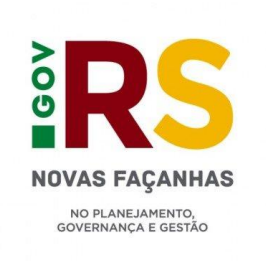

Atualizado em: 04/10/2023

**TUTORIAL DE USO DO**

# **SUMÁRIO**

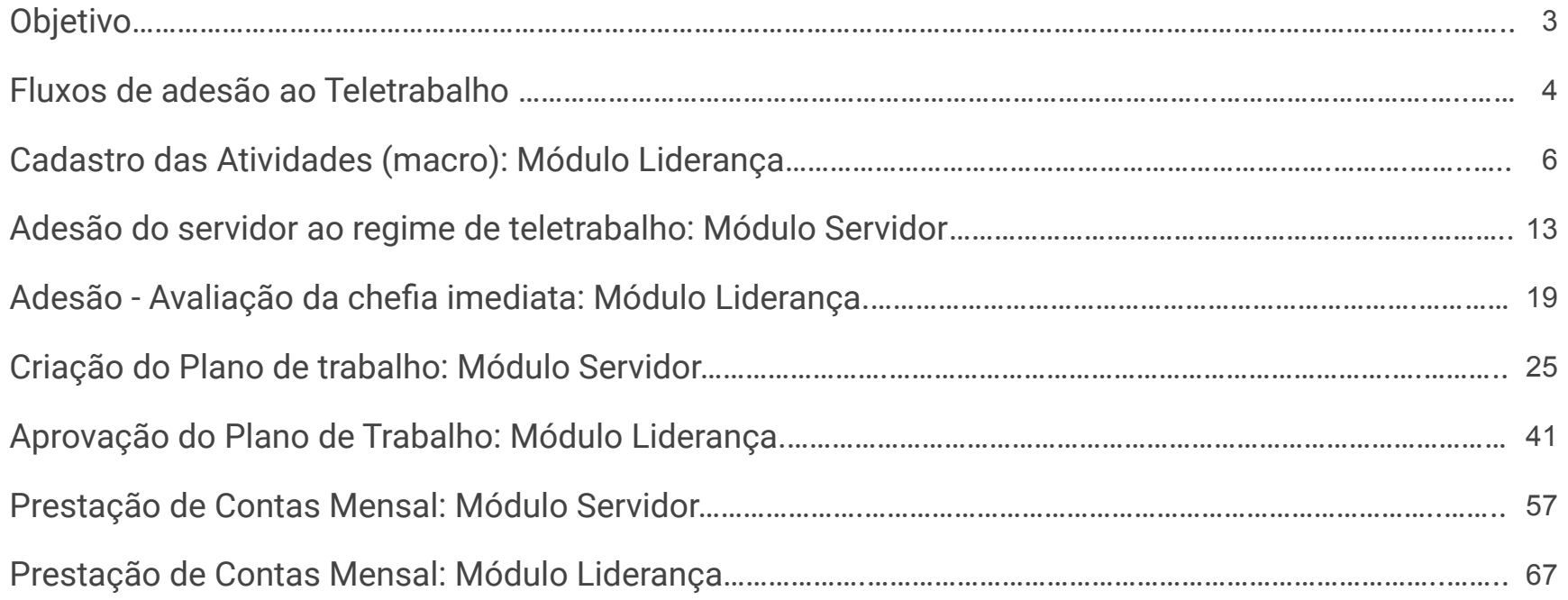

<span id="page-2-0"></span>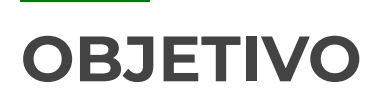

**Apresentar aos Órgãos Setoriais:**

**1.** Os fluxos para implementação do teletrabalho no órgão.

**2.** Instruções gerais para orientar os servidores quanto à solicitação de adesão ao teletrabalho, inclusão dos planos de trabalho e a prestação de contas.

**3.** Navegação pelo app do teletrabalho e treinamento das funcionalidades do sistema.

### <span id="page-3-0"></span>**FLUXOS DE ADESÃO AO TELETRABALHO**

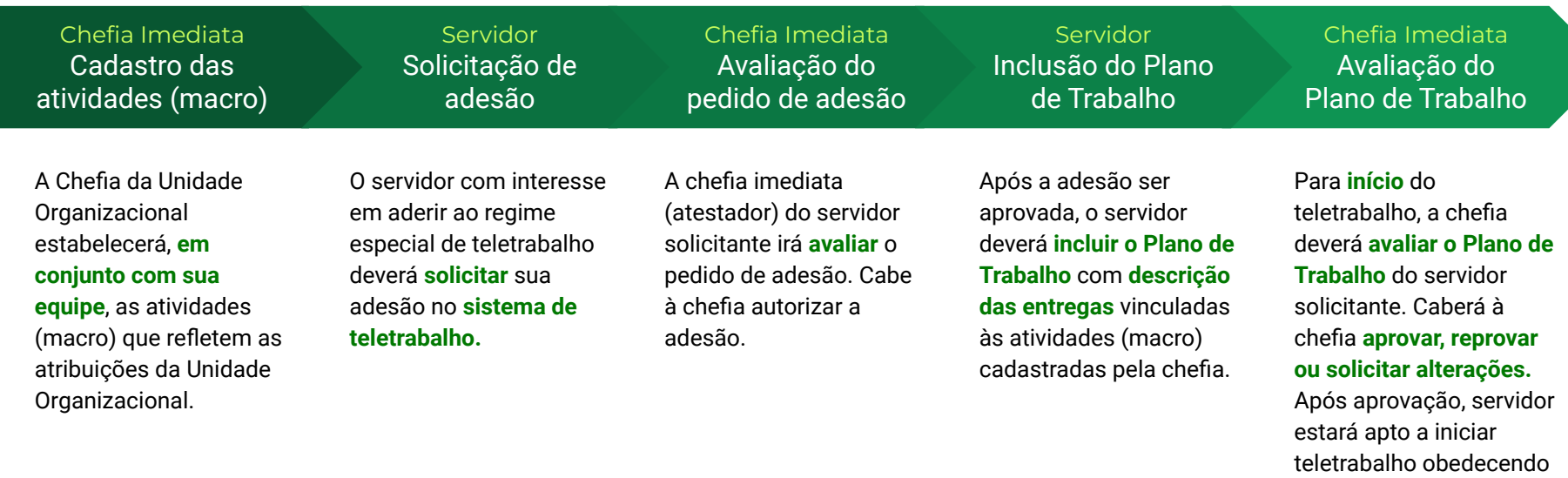

regramento do órgão e ao que for acertado com

a chefia.

### **FLUXOS DA PRESTAÇÃO DE CONTAS E AVALIAÇÃO**

Servidor Preenchimento das entregas

Servidor Prestação de Contas do Servidor

Chefia Imediata Avaliação da Chefia

Estando o Plano de Trabalho na situação **"Em Execução",** à medida que as entregas forem sendo executadas, elas deverão ser incluídas pelo servidor. A inclusão das entregas será realizada na aba **"Prestação de Contas"** (confira o detalhamento do procedimento de Prestação de Contas: **[clique aqui](#page-59-0)**).

Estando o Plano de Trabalho na situação "Em Execução", **nos dias 1 ao dia 5 do mês subsequente ao mês trabalhado**, o servidor prestará contas das ações desempenhadas no mês.

**\*Obs: Compete à chefia imediata atestar, mensalmente, a efetividade dos servidores em teletrabalho, mediante verificação e certificação do cumprimento das metas do Plano de Trabalho, encaminhando para registro no Sistema de Recursos Humanos no Estado - RHE.**

O gestor avaliará as entregas feitas pelo servidor no mês trabalhado se estão **de acordo com as metas** estabelecidas no Plano de Trabalho.

## <span id="page-5-0"></span>**Cadastro das Atividades** (macro)

**Módulo Liderança**

Considera-se **atividade (macro)** um **conjunto de processos de trabalho** que detenha **características similares** e que esteja **relacionada às atribuições da unidade organizacional** definidas em regimento interno do respectivo órgão.

As atividades (macro) servirão de base para o acordo do Plano de Trabalho.

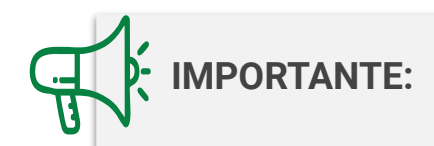

O sistema do teletrabalho utiliza a terminologia **"Atividade"** para se referir às **"Atividades (macro)"**. As **entregas** que entrarão no Plano de Trabalho de quem tiver a Adesão autorizada deverão ser **vinculadas** a alguma das **macroatividades cadastradas** previamente pelas chefias das Unidades Organizacionais.

No IF-RHE ([https://www.ifrhe.rs.gov.br/\)](https://www.ifrhe.rs.gov.br/), abra o módulo **"Teletrabalho"**. **1**

Clique na aba **"Atividades"**. **2**

Será possível ver uma **listagem** das atividades (macro) já cadastradas. **3**

- Na parte superior da tela, há o campo de **pesquisa** das atividades (macro) cadastradas. **4** É possível **filtrar** pelo nome da atividade, pelo nome da chefia que cadastrou, pelo setor, pela data de criação e pelo tipo de atividade (se é processo ou projeto).
- Clique no botão **"Novo"** para cadastrar uma nova atividade (macro). **5**

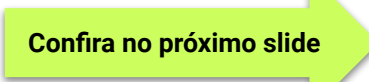

#### **CADASTRO DAS ATIVIDADES (MACRO)**

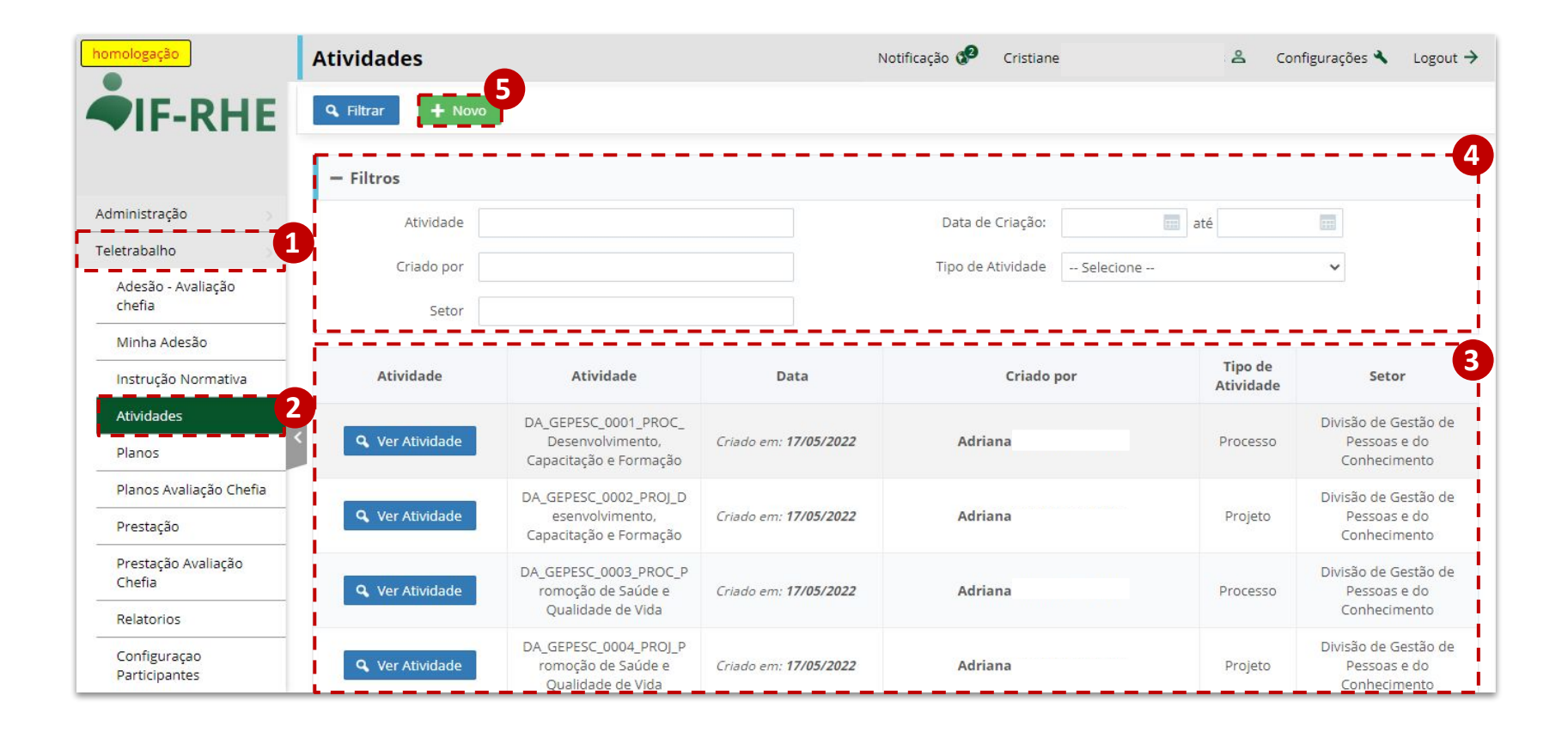

#### **CADASTRO DAS ATIVIDADES (MACRO)**

**6** Selecione a unidade organizacional a que a macroatividade será relacionada

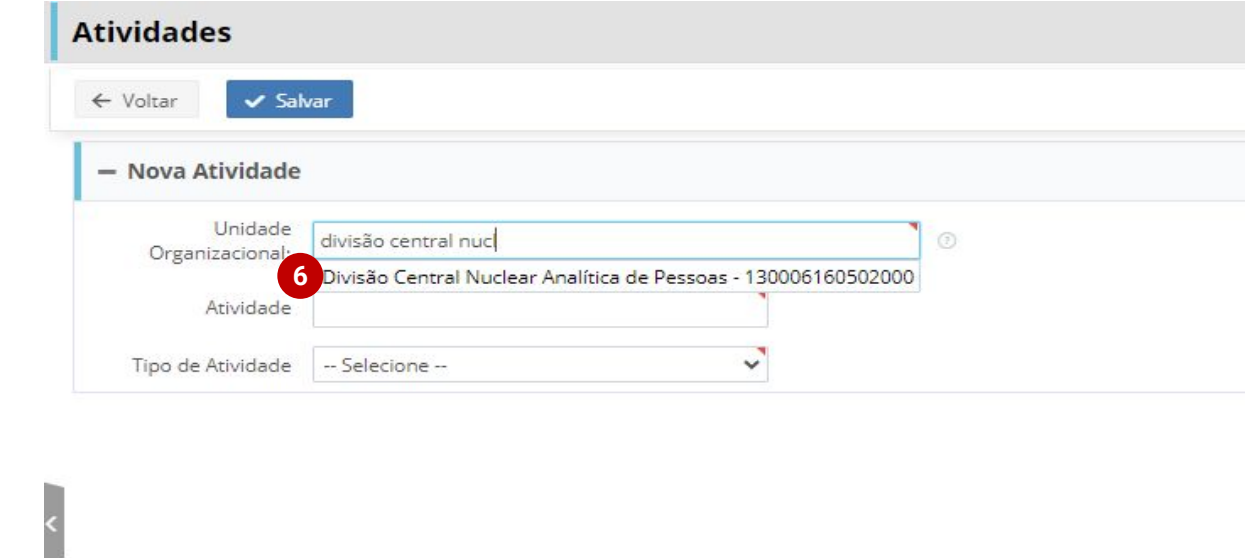

**Atenção!**

**Chefias que cadastrarem macroatividades para setores de hierarquia inferior devem se certificar que os liderados daquele setor, ao selecionarem seu atestador, terão, entre as opções (ver** *Criação do plano de trabalho* **adiante), a chefia daquele setor.**

- Inclua o **nome** da atividade (macro) **7** conforme o seguinte **modelo**: <SIGLA DA UNIDADE ORGANIZACIONAL>\_<SIGLA DO DEPARTAMENTO>\_<NÚMERO DA ATIVIDADE(MACRO)>\_<TIPO DE ATIVIDADE (MACRO)\_NOME DA ATIVIDADE (MACRO)>.
- Selecione o **tipo** da atividade **8** (processo ou projeto).
- Clique no botão **"Salvar"**. **9**

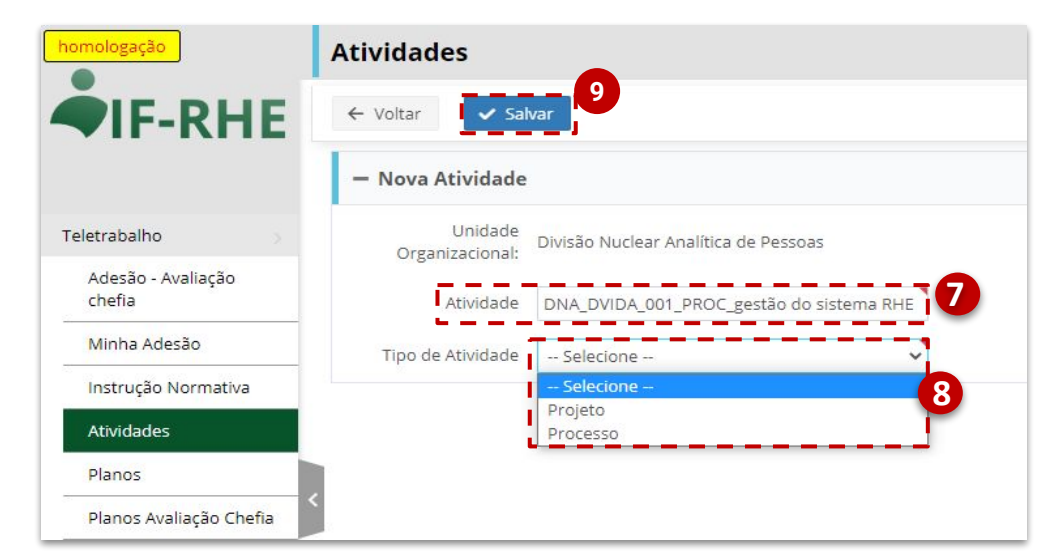

**Exemplo:** Para cadastrar a atividade (macro) "gestão do sistema RHE" pela divisão DNA que pertence ao departamento DVIDA, utilizou-se a seguinte nomeclatura: **DNA\_DVIDA\_001\_PROC\_gestão do sistema RHE**. Após, a macroatividade **salva** aparecerá listada.

Ao clicar no botão **"Ver atividade"**, o sistema abrirá uma tela onde será possível **excluir** a macroatividade salva.

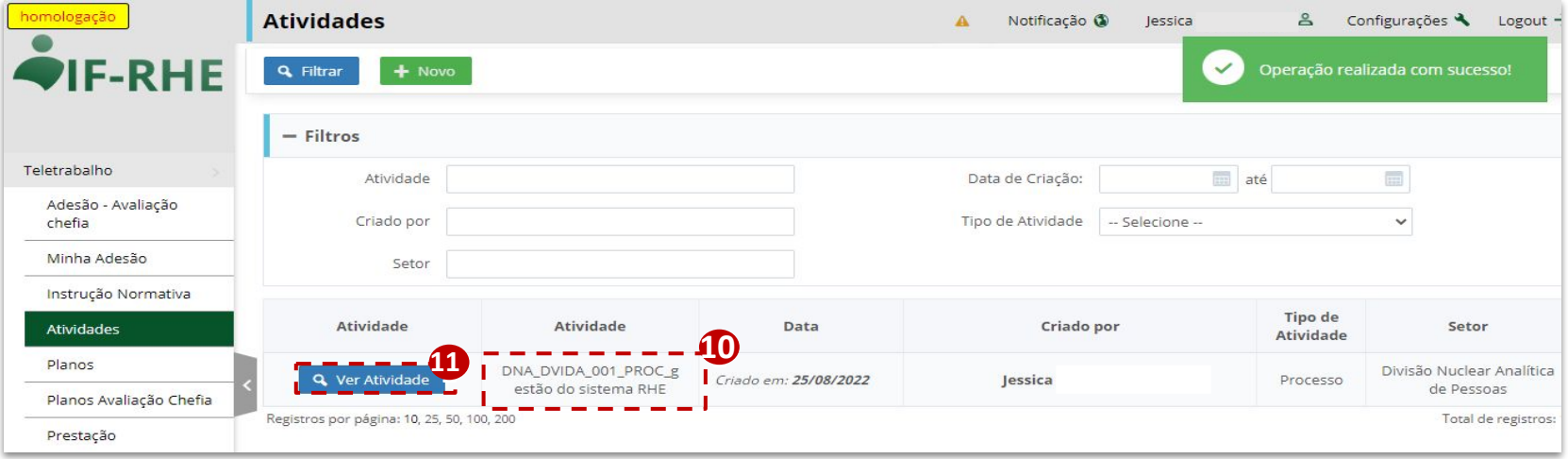

#### Clique no botão **"Excluir"** para apagar a atividade (macro). **12**

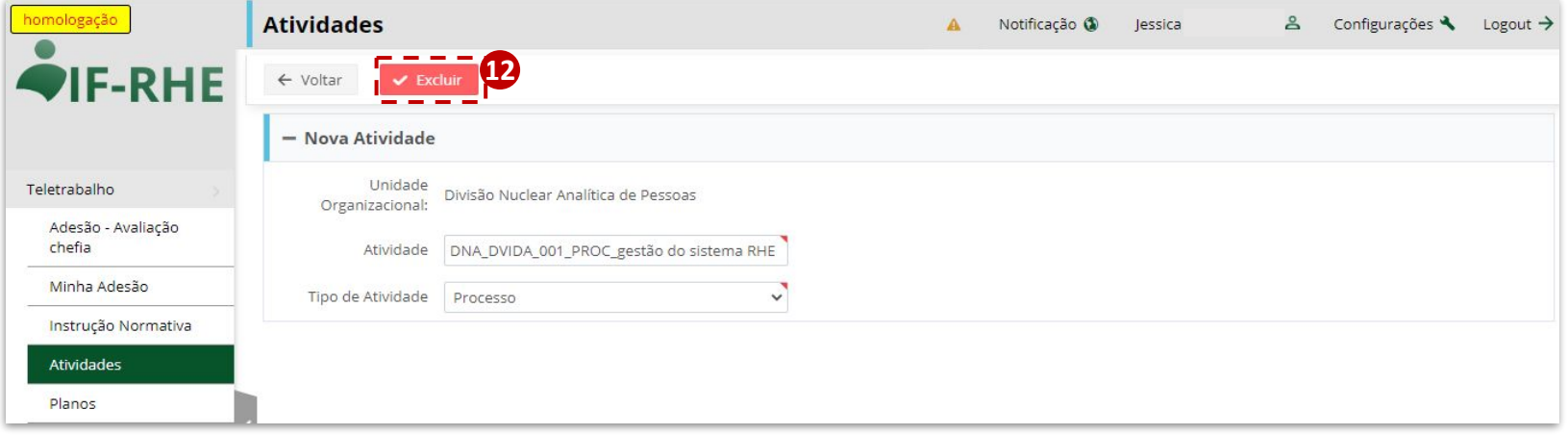

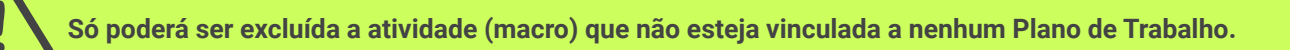

## <span id="page-13-0"></span>**Adesão do servidor ao regime de teletrabalho**

**Módulo Servidor**

#### **SOLICITAÇÃO DE ADESÃO**

No IF-RHE (<https://www.ifrhe.rs.gov.br/>), abra o módulo **"Teletrabalho"**. **1**

Clique na aba **"Minha Adesão"**. **2**

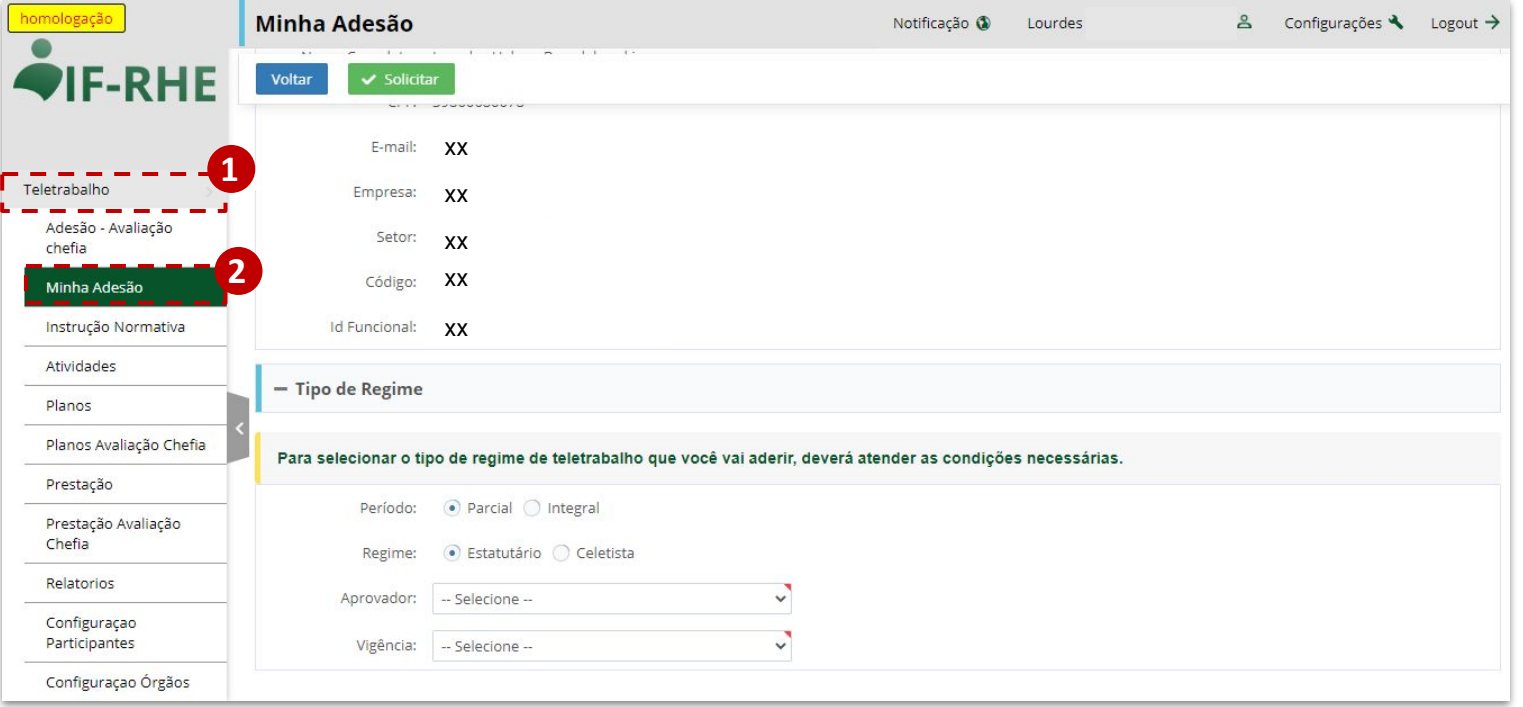

Para solicitar a adesão, deve ser selecionado o **tipo de regime de teletrabalho**, se **parcial ou integral**. **3**

Na flag **"Regime"**, selecione o seu Regime Jurídico: Estatutário ou Celetista. **4**

Selecionar no campo **"Aprovador"** , entre os responsáveis cadastrados no RHE como Atestadores da **5** Situação Funcional, o gestor imediato em exercício pela Unidade Organizacional.

No campo **"Vigência"**, selecione o período para teletrabalho. O período de vigência a ser escolhido **6** deverá **obedecer** ao disposto no **regulamento de instrução para o teletrabalho** emitido pelo secretário ou autoridade máxima do Órgão e acordado com o gestor imediato de sua Unidade Organizacional.

 Selecione a data de início da sua adesão em **"Data início". 7**

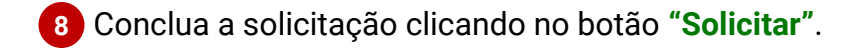

**Confira no próximo slide**

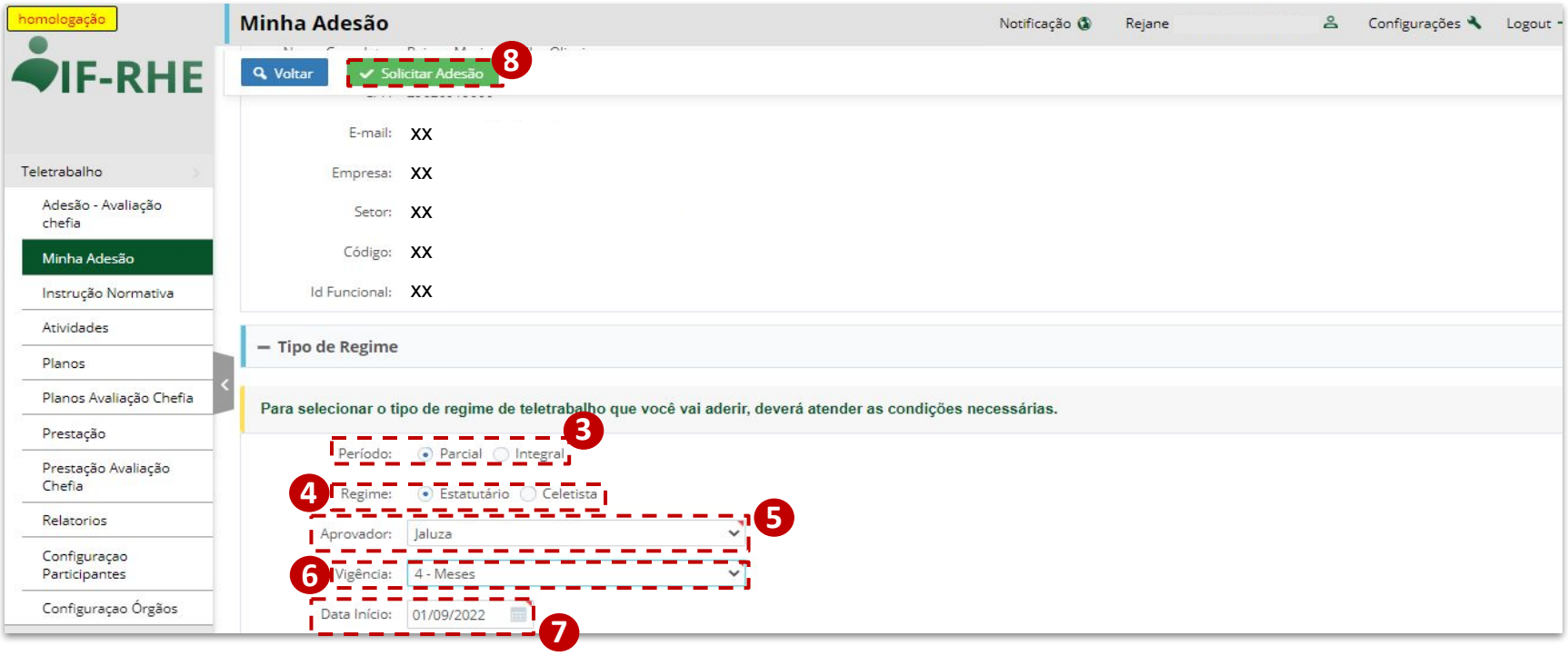

Após solicitar adesão, abrirá janela apresentando **termo de compromisso** e as **normativas** para conhecimento.

 O termo de compromisso, que deverá ser baixado, estará baseado no **Regime Jurídico** selecionado na tela anterior. **9**

- **a. Estatutário:** Termo de Adesão.
- **b. Celetista:** Termo Aditivo, (observar detalhamentos).

**Certifique-se de que o Regime Jurídico selecionado está correto.**

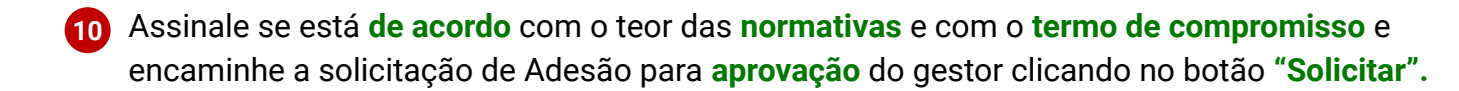

**Confira no próximo slide**

#### **SOLICITAÇÃO DE ADESÃO**

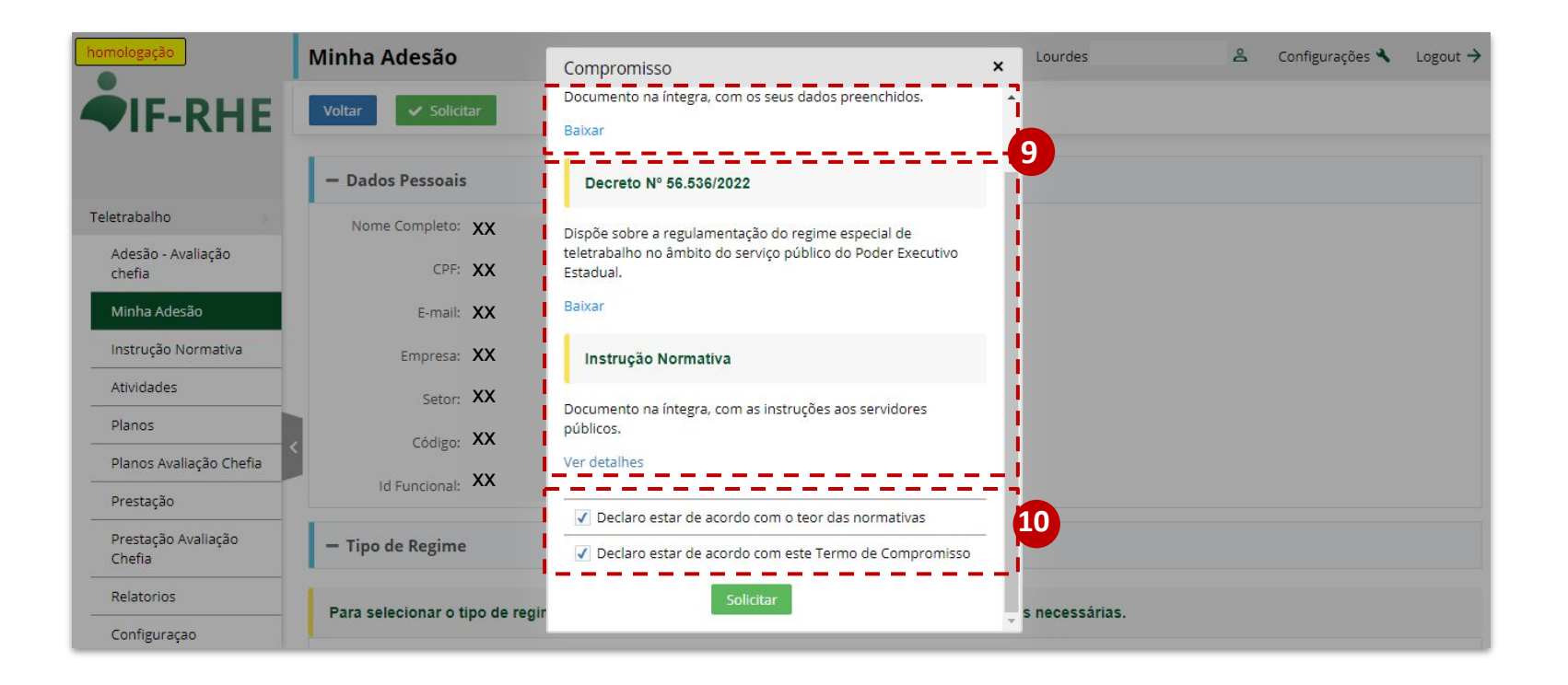

### <span id="page-19-0"></span>**Adesão - Avaliação da Chefia Imediata**

**Módulo Liderança**

As chefias receberão, em seu email cadastrado no IF-RHE, uma mensagem de aviso de **adesão** do servidor:

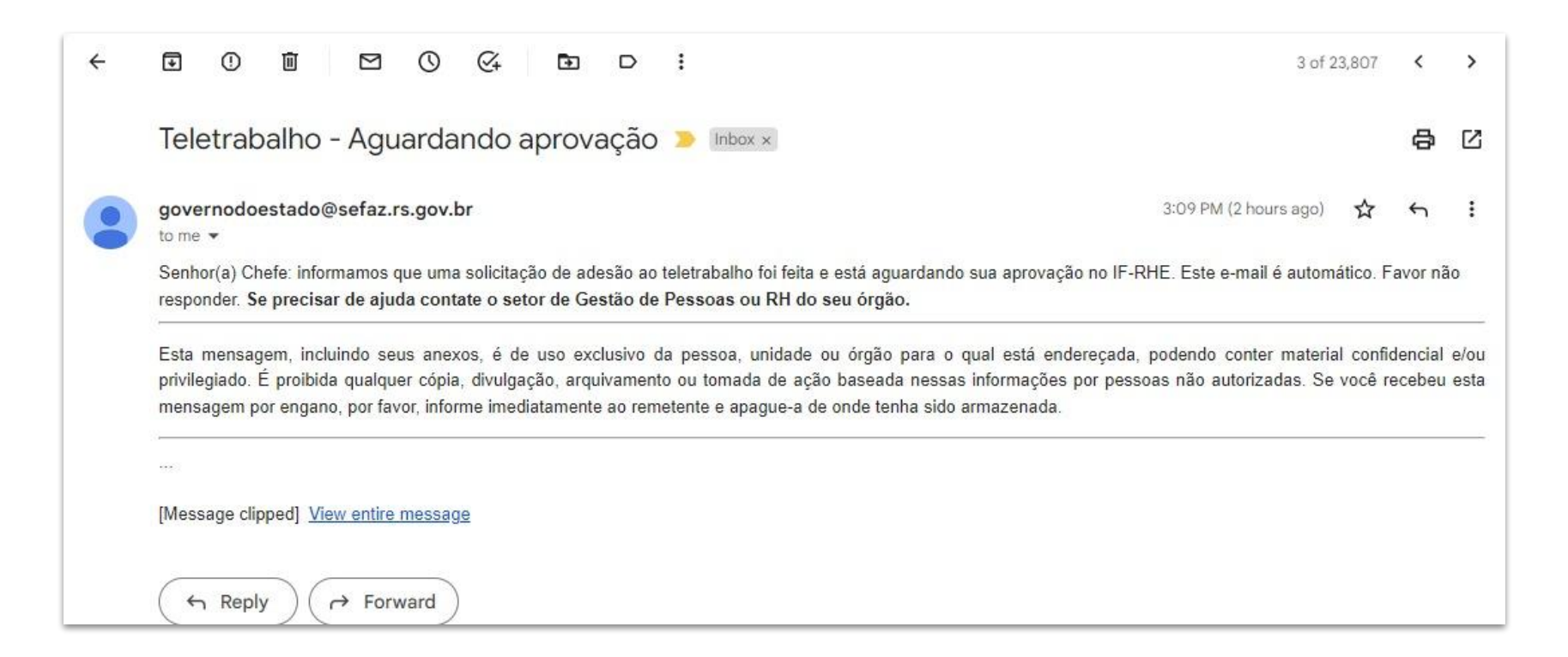

- No IF-RHE ([https://www.ifrhe.rs.gov.br/\)](https://www.ifrhe.rs.gov.br/), abra o módulo **"Teletrabalho"** e clique na aba **"Adesão - Avaliação chefia"**. **1**
- Clique em **"Ver Processo"**, de acordo com o nome do servidor solicitante. **2**
- Verifique a **"Situação"** da solicitação (aguardando aprovação, rejeitado, aprovado ou cancelado). **3**

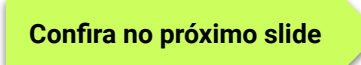

#### **AVALIAÇÃO DA CHEFIA IMEDIATA**

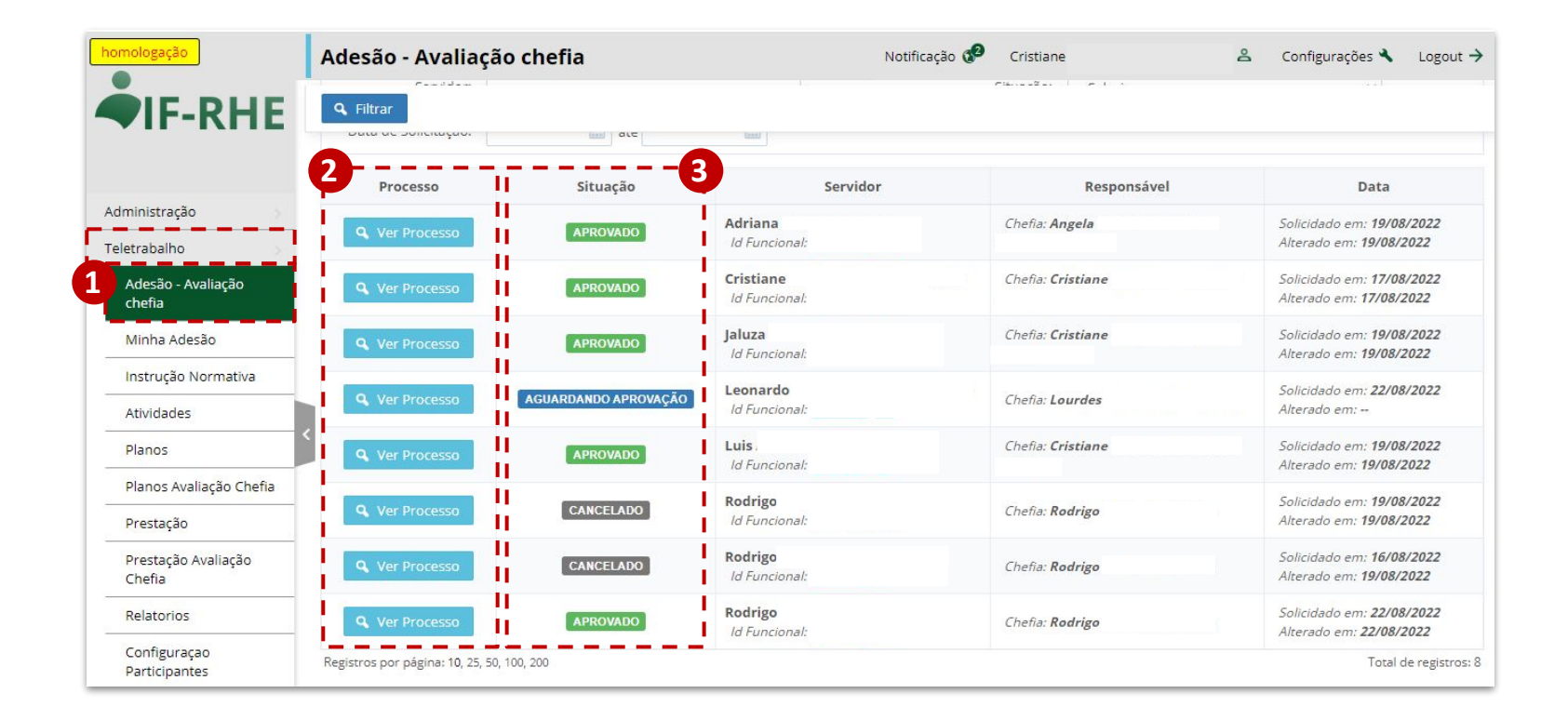

### Na Situação **"Aguardando Aprovação"**, a chefia pode **"Aprovar"** ou **"Reprovar"**. **4**

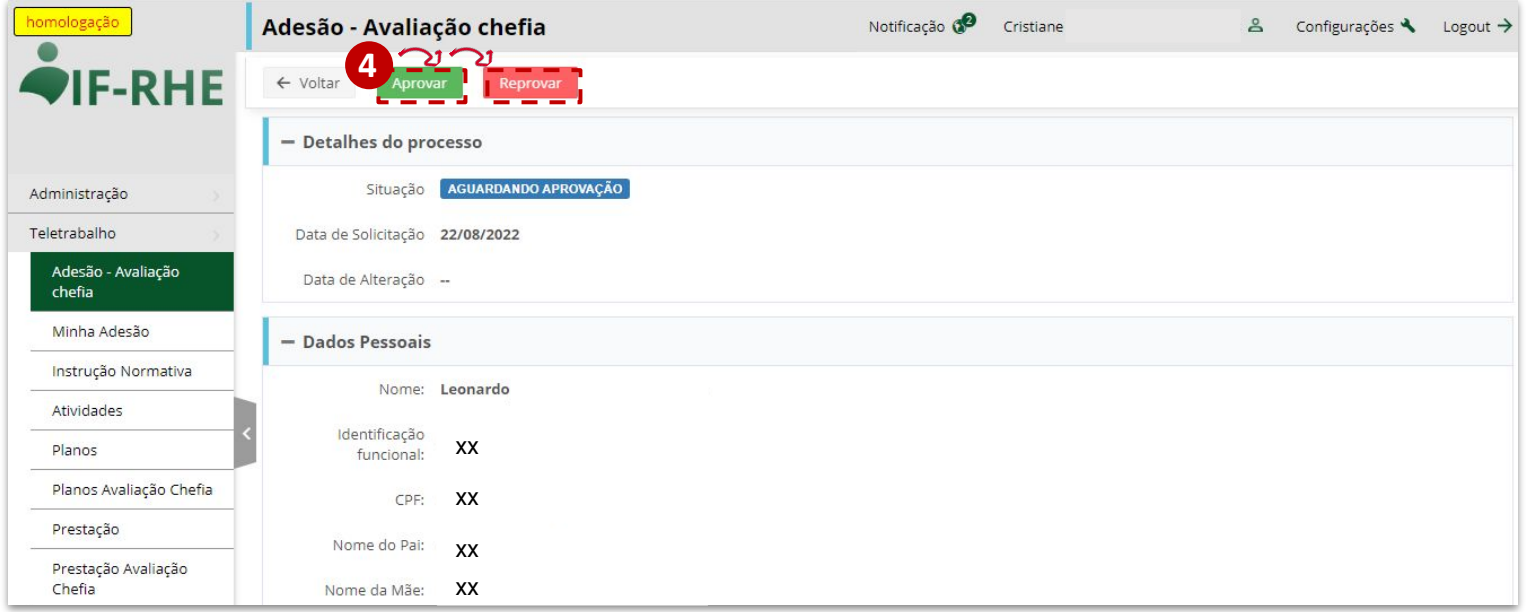

**A aprovação da adesão disponibilizará ao servidor a criação do Plano de Trabalho.**

#### **AVALIAÇÃO DA CHEFIA IMEDIATA**

Na situação **"Aprovado"**, **5** a chefia pode **"Cancelar"** (caso o servidor não faça mais parte da Unidade Organizacional ou haja mudança de perfil da atividade desempenhada pelo servidor).

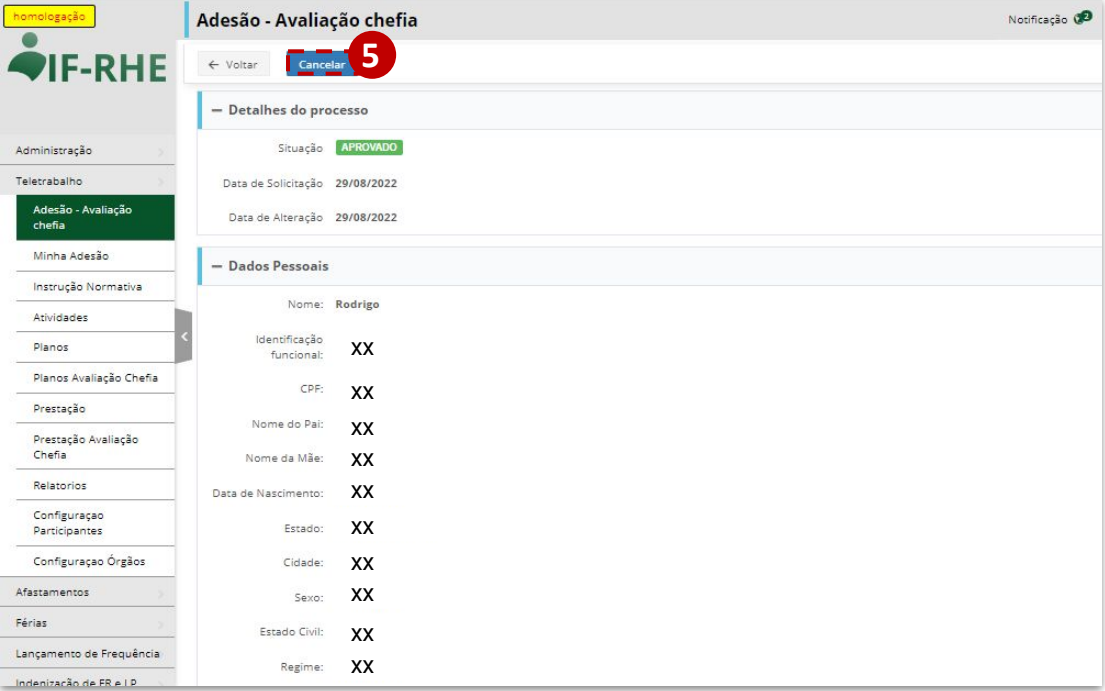

## <span id="page-25-0"></span>**Criação do Plano de Trabalho**

**Módulo Servidor**

- **I.** Após ter o seu **Termo de Adesão ao Teletrabalho aprovado**, deverá ser criado um **Plano de Trabalho.**
- **II.** O Plano de Trabalho consiste em uma série de entregas, vinculadas a **atividades (macro)** pré-estabelecidas pelo seu gestor, onde o servidor se comprometerá a realizar no período estipulado no seu plano.
- **III.** As **atividades (macro)** cadastradas pelos gestores têm caráter mais **sistêmico e amplo**, enquanto as **entregas** do servidor são **tarefas mais específicas de rotina** relacionadas com a atividade (macro) escolhida.
- **IV.** Uma mesma atividade (macro) poderá ser relacionada a mais de uma entrega. Nesse caso, a atividade (macro) deverá ser incluída **mais de uma vez.**
- **V.** As atividades (macro) devem estar cadastradas pelo **Gestor da Unidade Organizacional**, em conformidade com o regulamento estabelecido pelo Órgão.
- **VI. Antes de elaborar o seu Plano de Trabalho, alinhe com o seu gestor as atividades e entregas que deverão ser realizadas.**

No IF-RHE (<https://www.ifrhe.rs.gov.br/>), abra o módulo **"Teletrabalho"** e clique na aba **"Planos"**. **1**

Selecione o botão **"Novo"** para acrescentar um novo plano. **2**

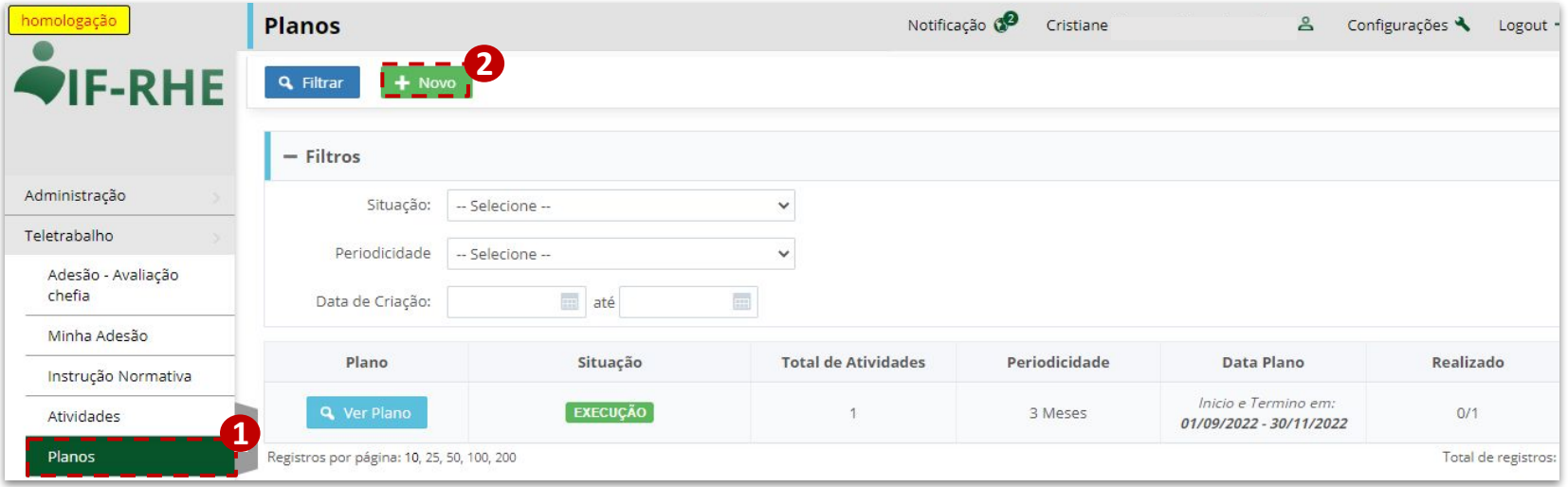

- Selecione **a data de início da vigência do Plano**. A data de início é **escolhida pelo servidor** na elaboração do seu plano. A data de término é o **último dia do mês**, de acordo com a periodicidade escolhida. **3**
	- Selecione **qual tipo de regime definido** na adesão.

**4**

No campo "**Observação"**, deverão ser registradas as orientações acordadas com o gestor para elaboração do Plano de Trabalho. **5**

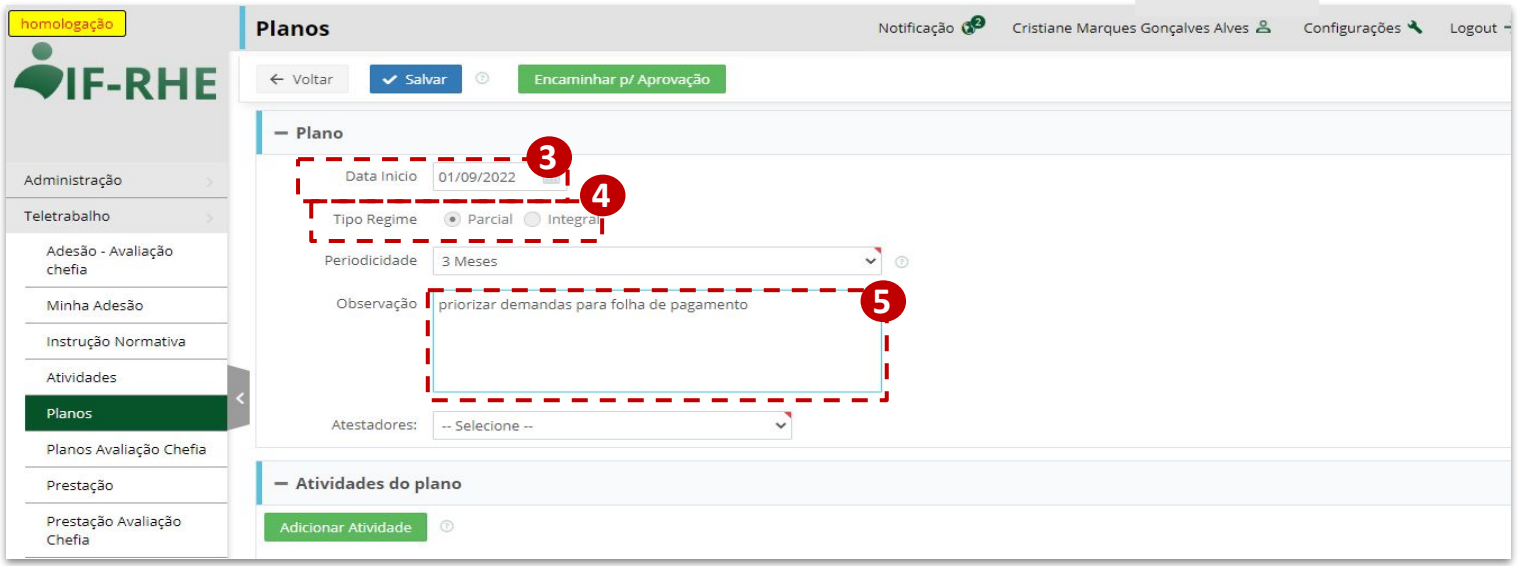

#### Inclua a **periodicidade de vigência 6**

**do plano** (a data de início mais a periodicidade não devem extrapolar a vigência estipulada no momento da Adesão).

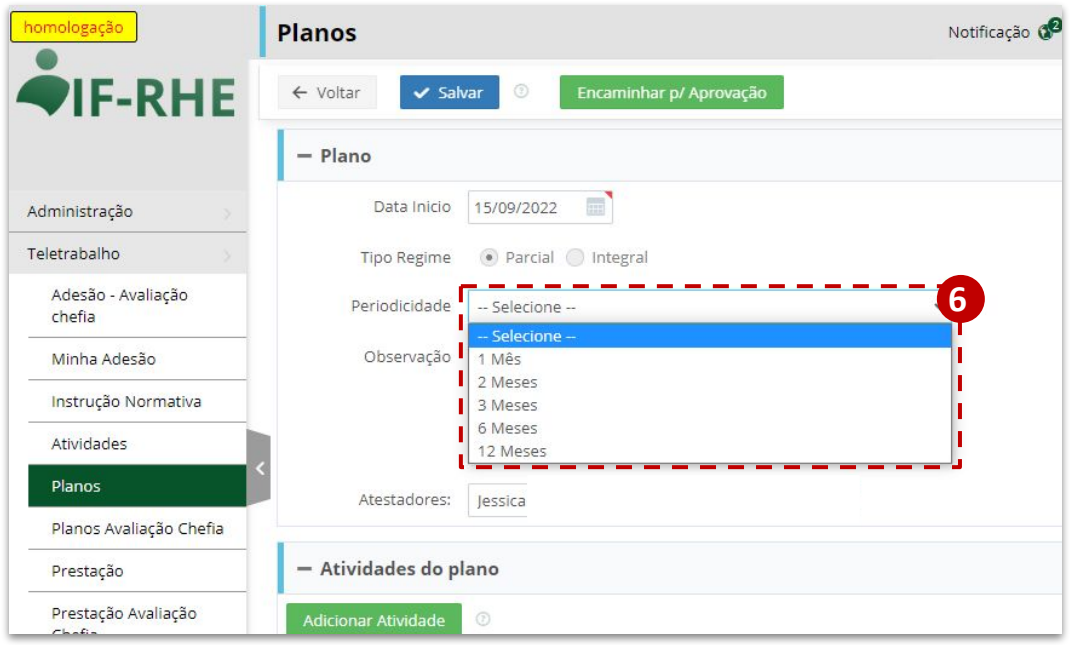

Selecione seu atestador. Preferencialmente, o atestador deve ser a chefia imediata, ou seja, o chefe do seu setor. **7**

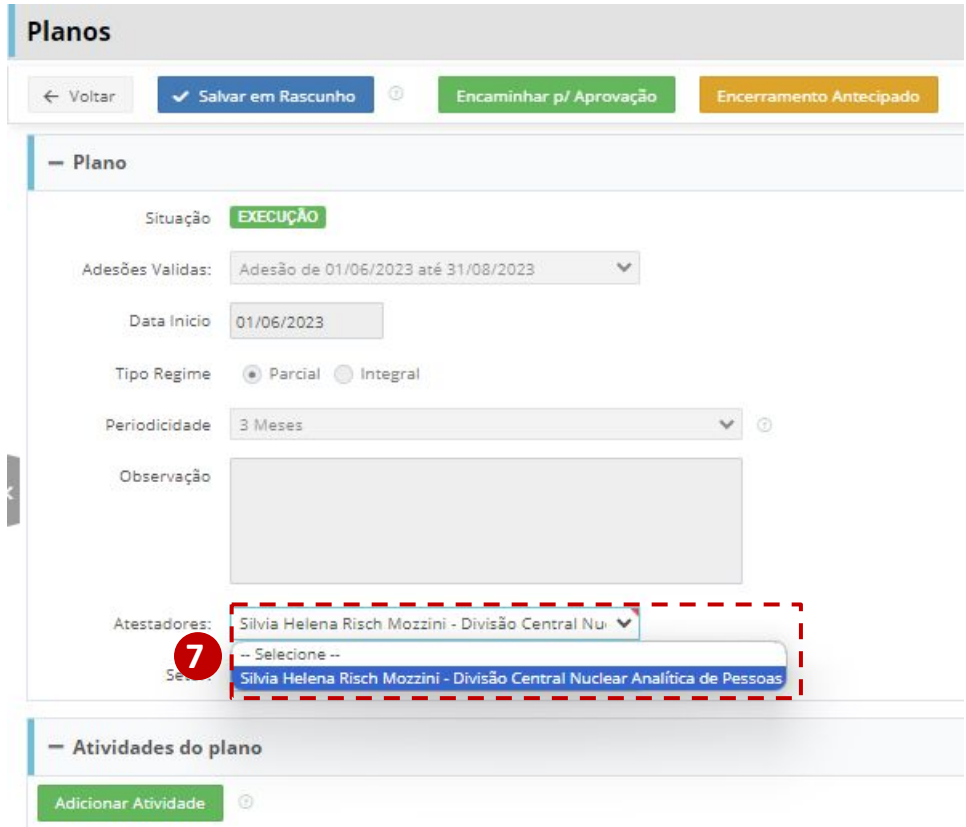

Selecione o setor.

**8**

 **IMPORTANTE:** 

Os setores relacionados correspondem à lotação dos atestadores disponíveis. Selecione o setor que possua as macroatividades a ser desempenhadas.

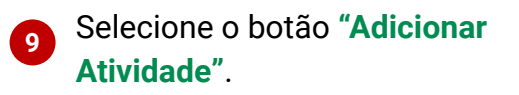

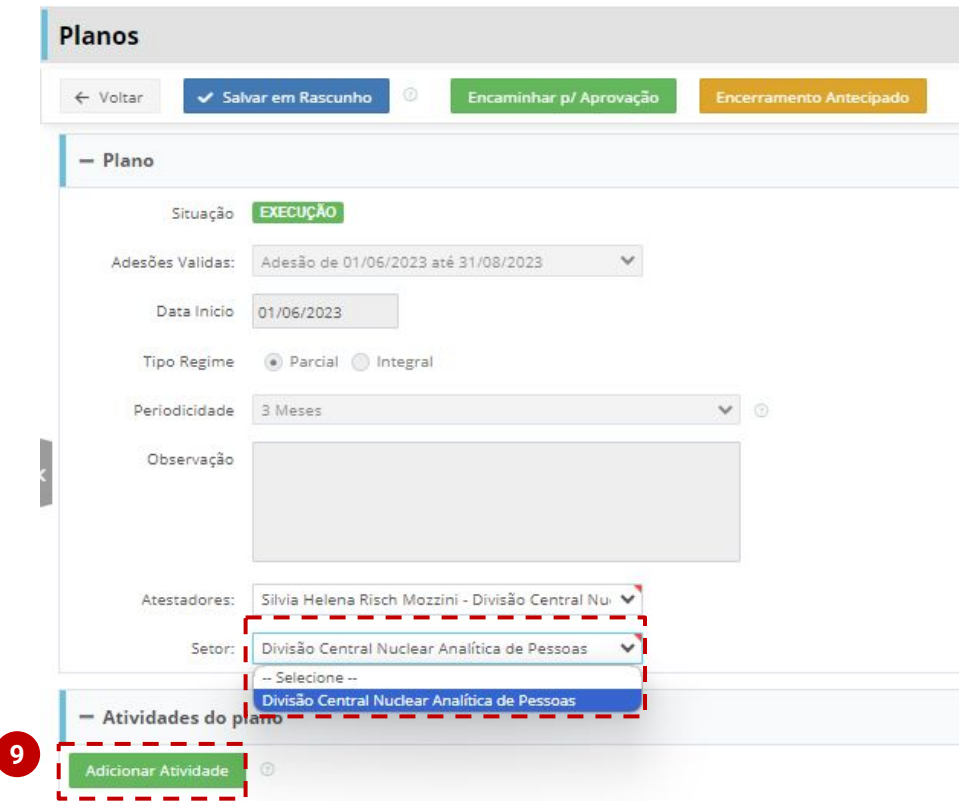

- Aparecerá uma janela com a **lista de atividades (macro) cadastradas** pelo gestor da sua Unidade Organizacional.
- Selecione quais **atividades (macro)** entrarão no seu **Plano de Trabalho**.
- Após as atividades (macro) terem sido escolhidas, selecione o botão **"Adicionar ao Plano"**.

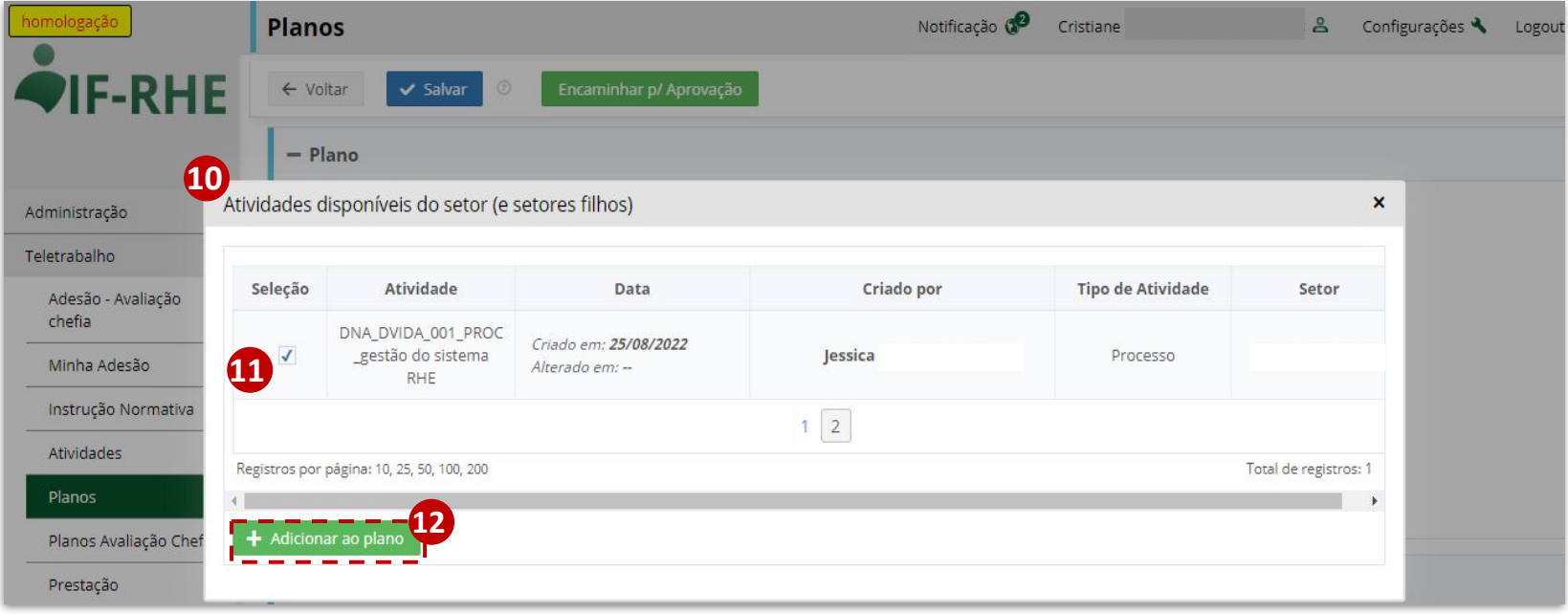

No campo Atividades do Plano, aparecerá tela com **listagem das atividades (macro)** selecionadas. O usuário poderá "**Editar"** e "**Excluir"** as atividades selecionadas.

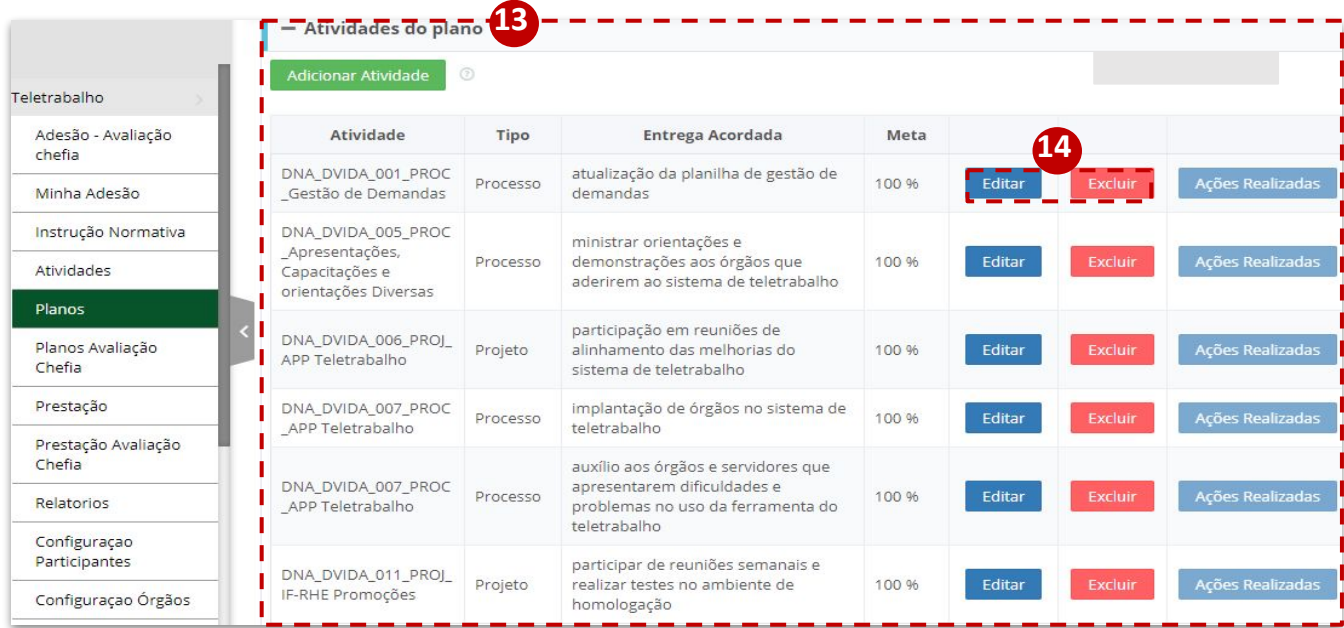

- Ao clicar no botão **"Editar"**, da imagem anterior, aparecerá janela para inclusão da **"Descrição da Entrega"**. Nela, deverá ser detalhada a **entrega vinculada** com a **atividade (macro)** selecionada. **15**
- Além do detalhamento da entrega, deverá ser selecionado a **meta** acordada durante **a vigência** do plano e a **unidade** que a entrega será medida. **16**
- Para confirmar, o usuário deve clicar no botão **"Editar"**. **17**

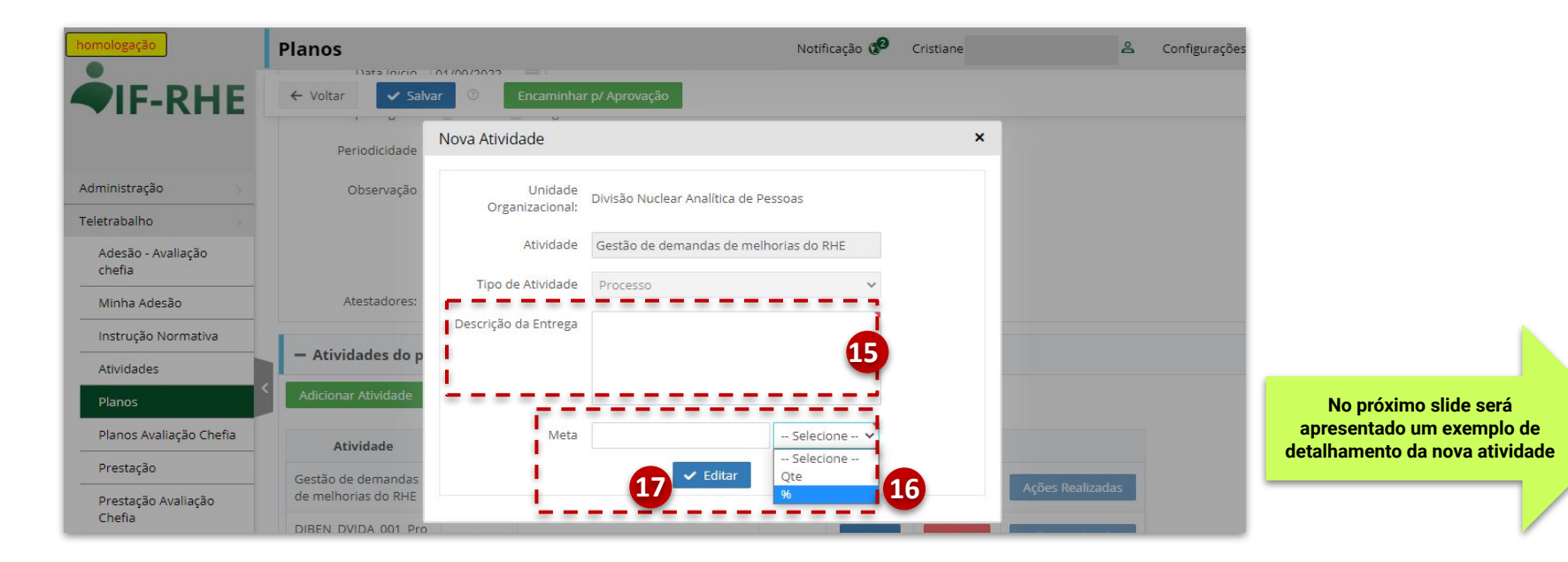

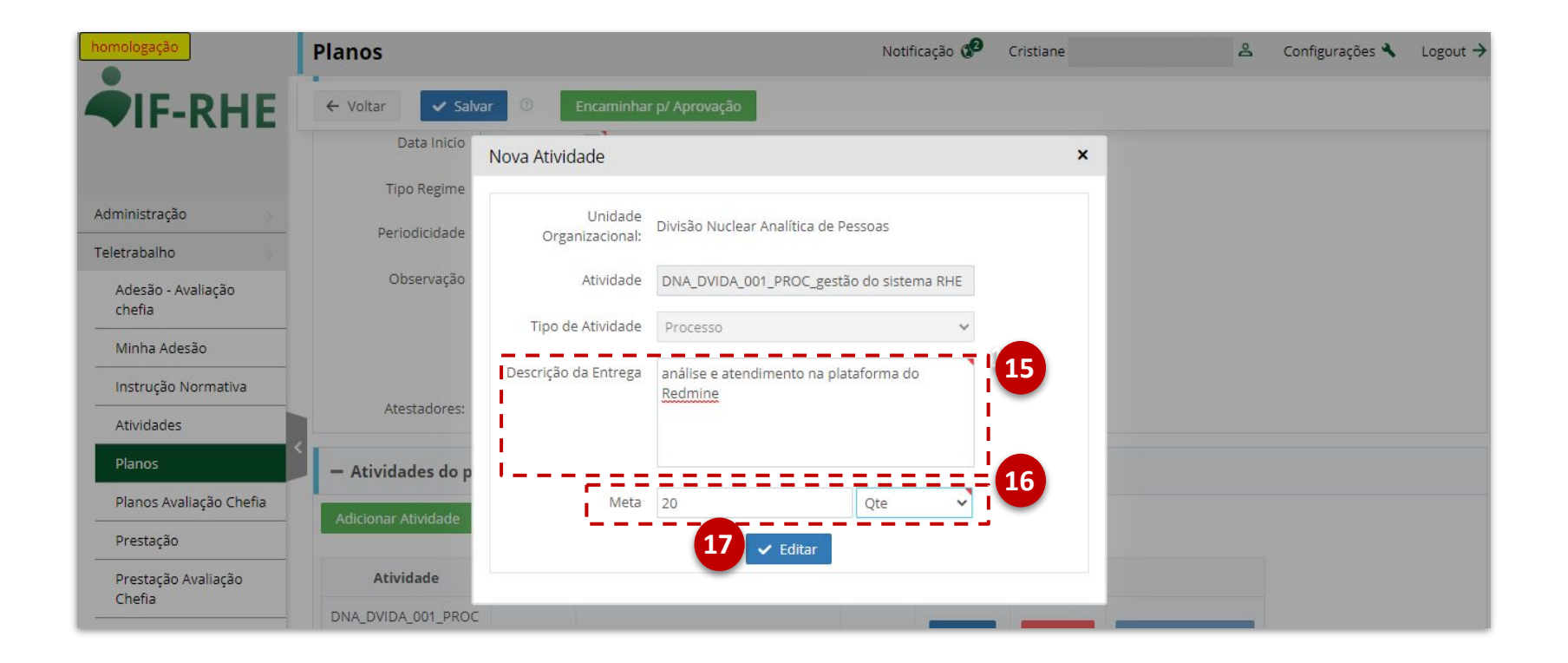
Após inclusão das **18 entregas**, elas ficarão dispostas em forma de **lista**.

Clique no botão **19 "Encaminhar para Aprovação"**.

ou

Selecione o botão **20"Salvar"** para deixar o plano em rascunho.

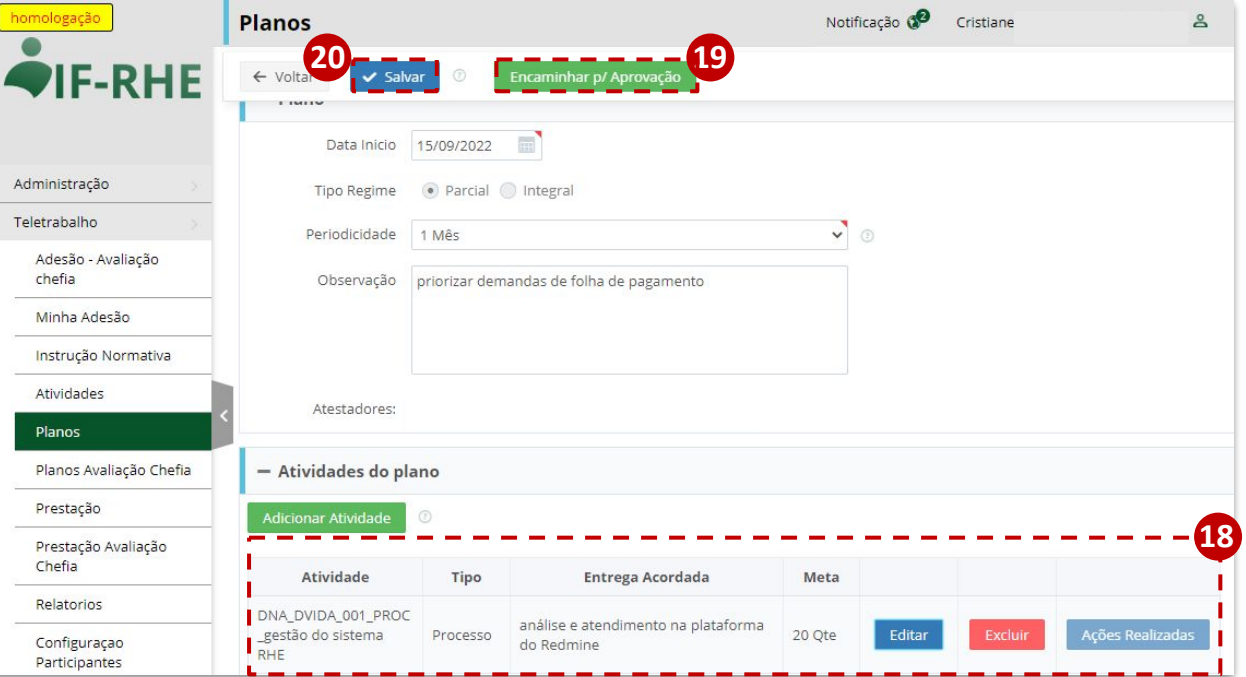

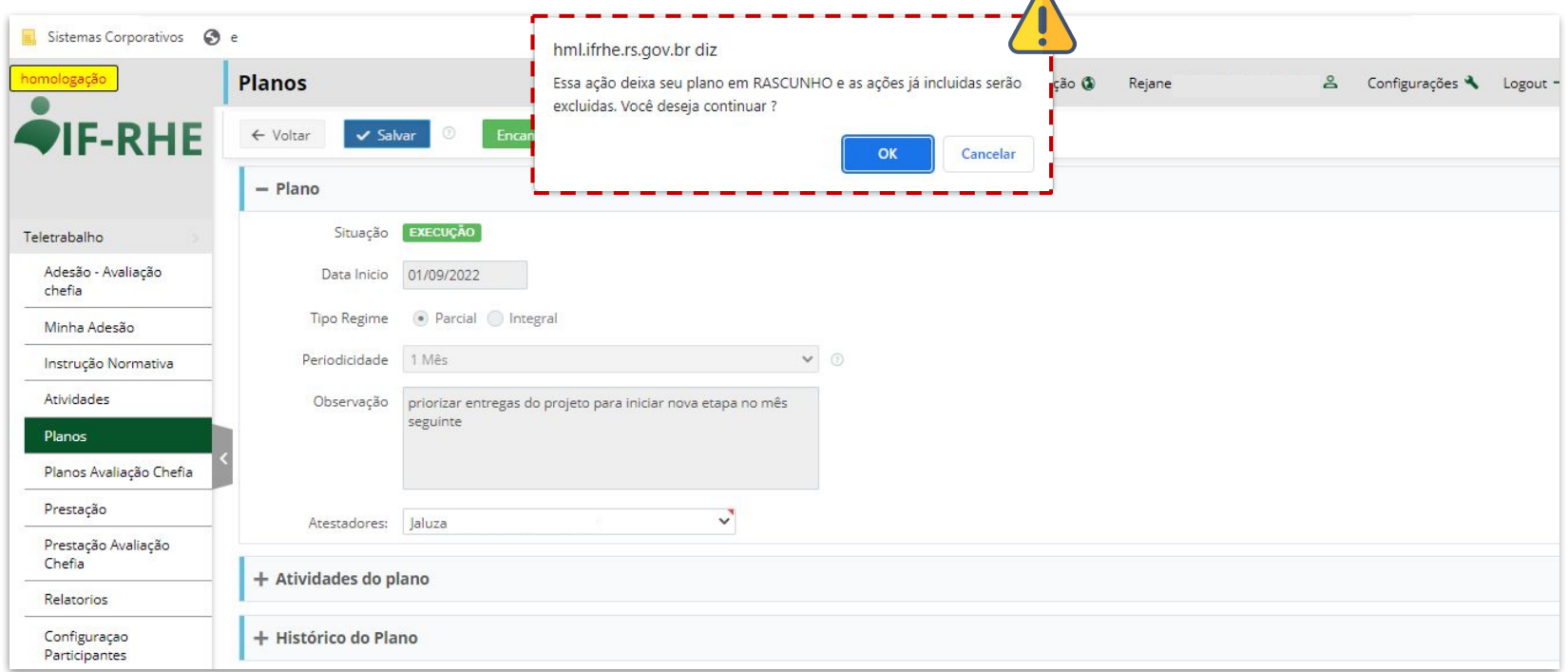

 $\triangleright$ 

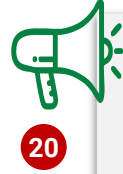

### **IMPORTANTE:**

 Após salvar a atividade, mesmo já tendo sido encaminhado para aprovação, o Plano de Trabalho ficará com a situação de **"Rascunho"**, conforme imagem a seguir. Obrigatoriamente o Plano de Trabalho deverá ser enviado novamente para **aprovação**.

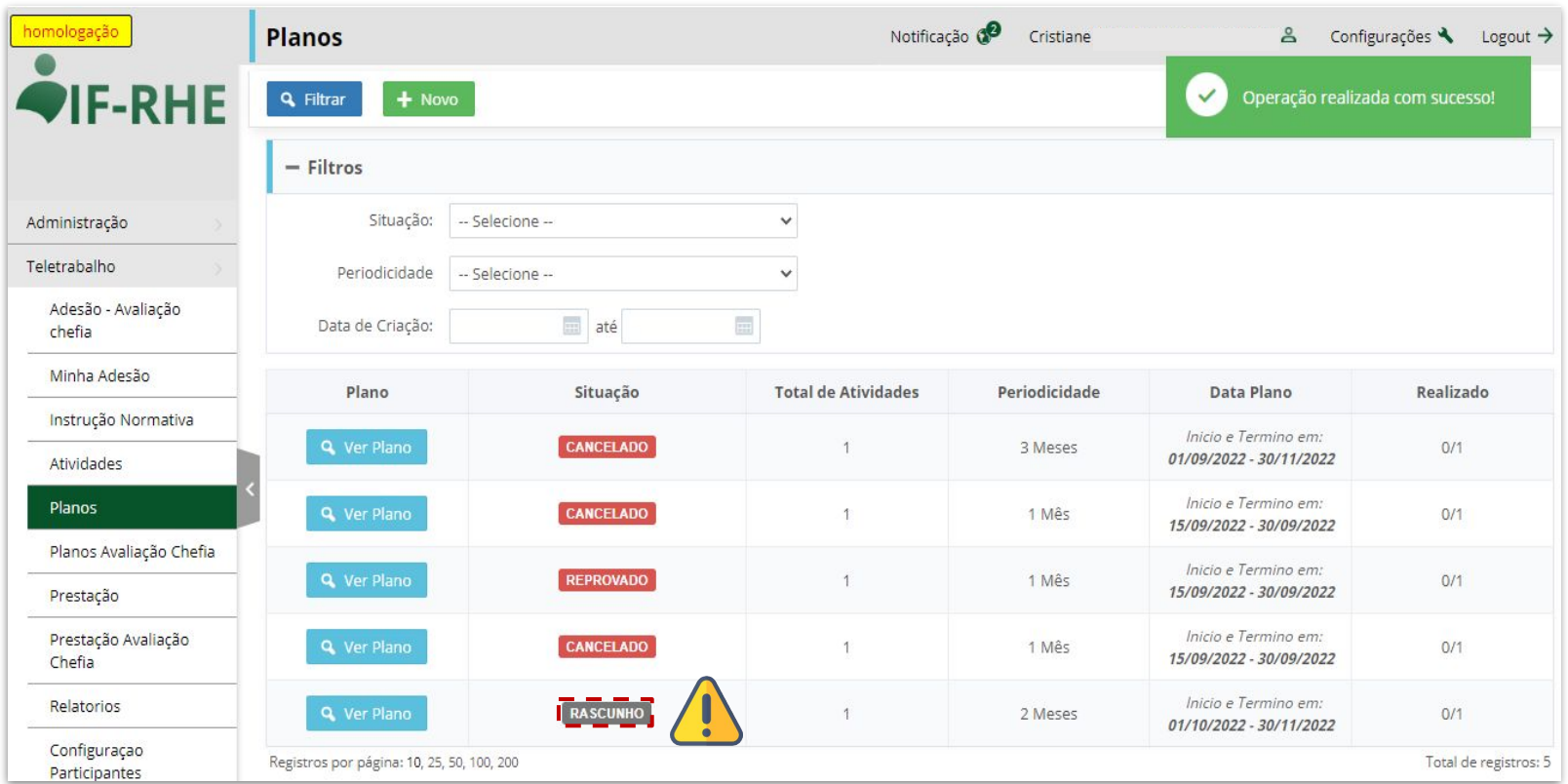

Após a **aprovação** do Plano de Trabalho pelo atestador, o servidor deverá clicar no botão **"Iniciar Execução 21do Plano"**, que estará habilitado somente após a aprovação pelo atestador.

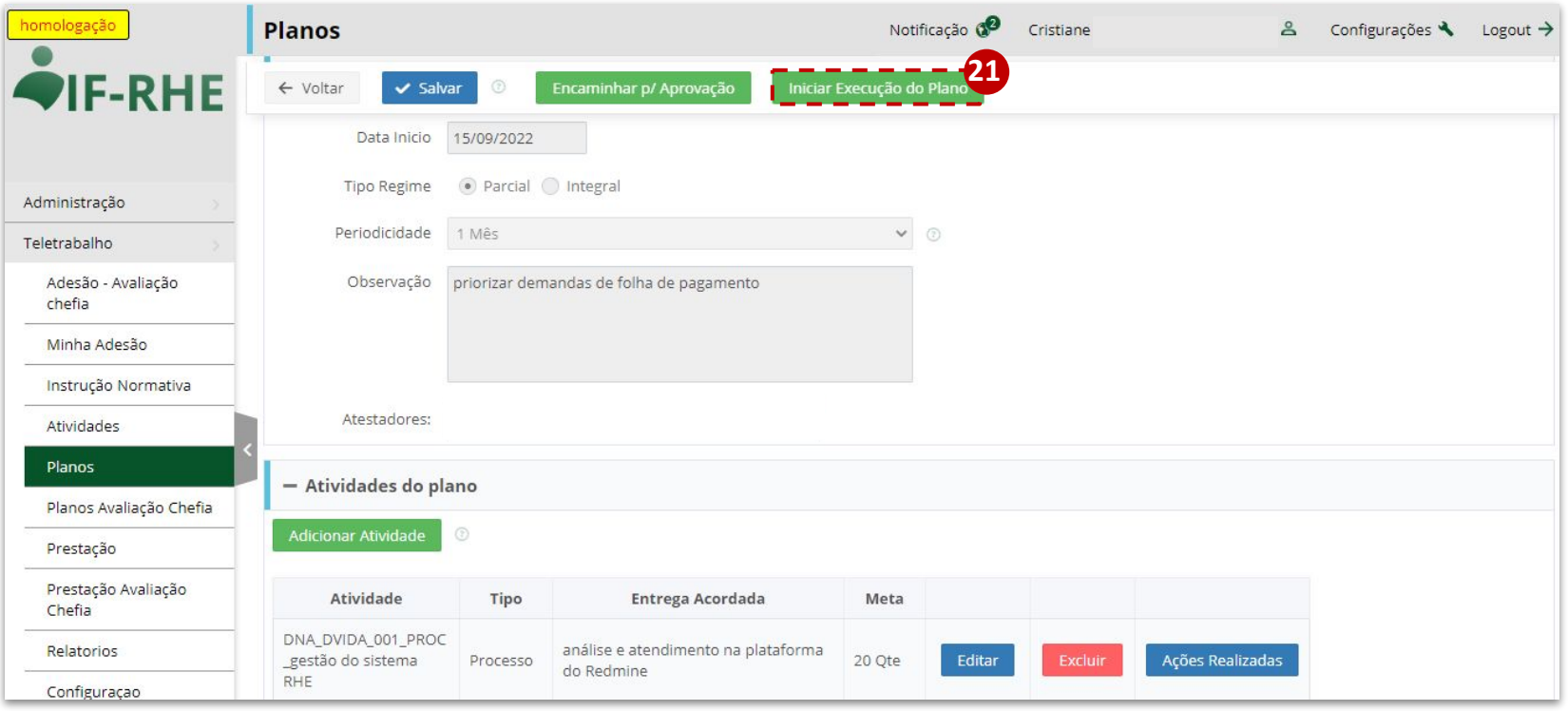

Em seguida a essa ação, o Plano de Trabalho passará à situação de **"Execução"**, conforme a imagem abaixo.

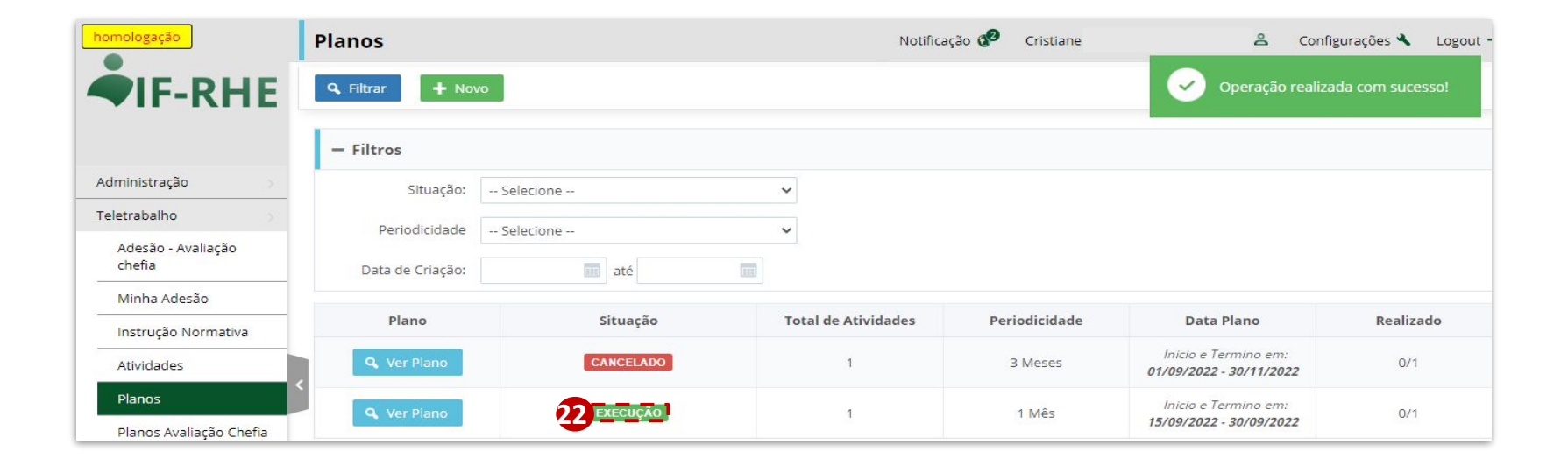

- A partir desse momento, já é possível incluir ações na aba prestação **(ver passo a passo adiante).**
- Para visualizar todas as ações realizadas no contexto de uma entrega, clique em **"Ações Realizadas"**. **23**
- Uma janela se abrirá com a **listagem das ações incluídas** que se referem àquela entrega. **24**

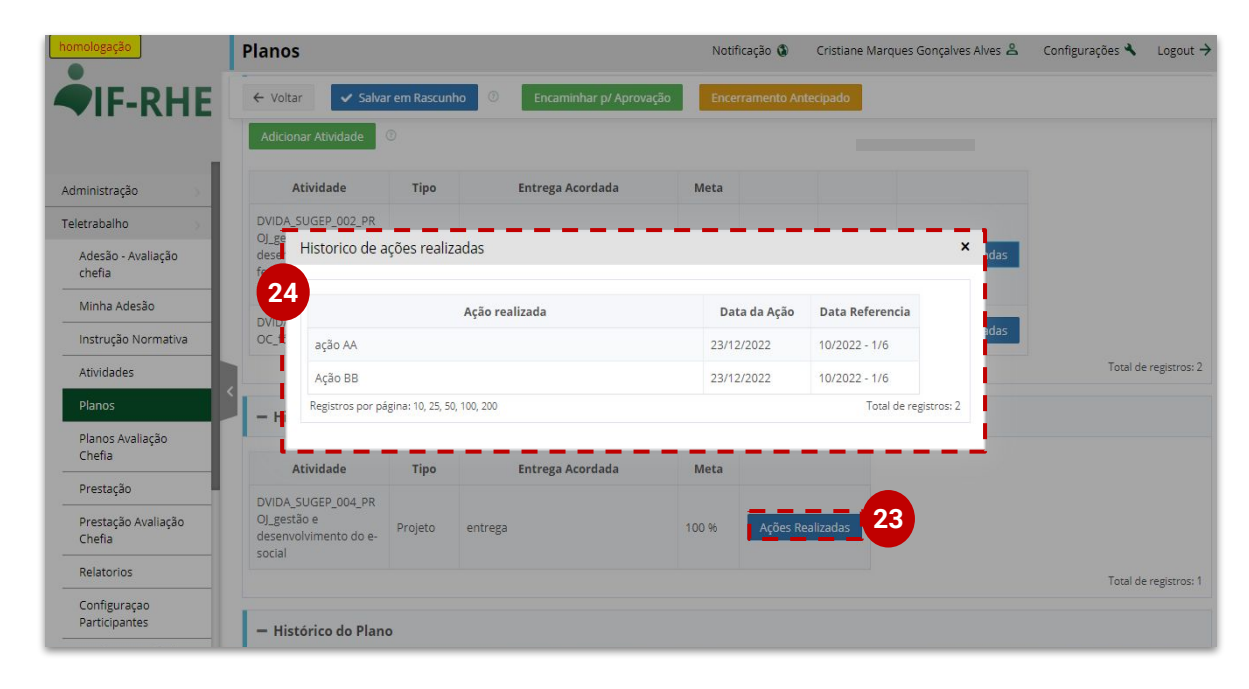

• Durante a realização de suas tarefas, em regime de teletrabalho, o servidor deverá alcançar as metas pactuadas com seu gestor. Quando isso ocorrer e mais nenhuma ação for realizada no contexto daquela entrega, é possível excluir as atividades e entregas respectivas e incluir outras, conforme a combinação com o gestor.

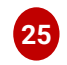

**26**

Para isso, clique em "**Excluir"** na atividade que deseja remover

Lembre-se de **"Encaminhar para aprovação"** de seu gestor o plano de trabalho reformulado e de colocá-lo novamente **"Em execução"**.

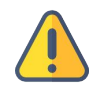

As atividades removidas ficarão visíveis para o servidor no campo "**Atividades Removidas".**

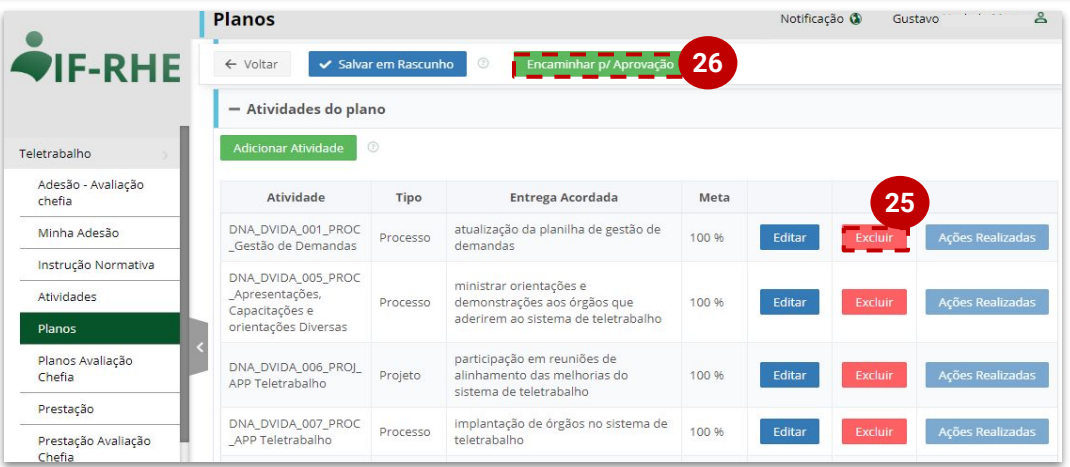

# **Aprovação do Plano de Trabalho**

**Módulo Liderança**

No IF-RHE ([https://www.ifrhe.rs.gov.br/\)](https://www.ifrhe.rs.gov.br/), abra o módulo **"Teletrabalho"**. **1** Recomendamos que use os navegadores **Edge ou Chrome**.

Clique na aba **"Planos Avaliação Chefia"**. Nesta aba, serão visualizados **2** todos os planos que têm você como atestador.

Clique no botão "**Ver plano"** para mais detalhes. **3**

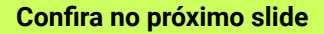

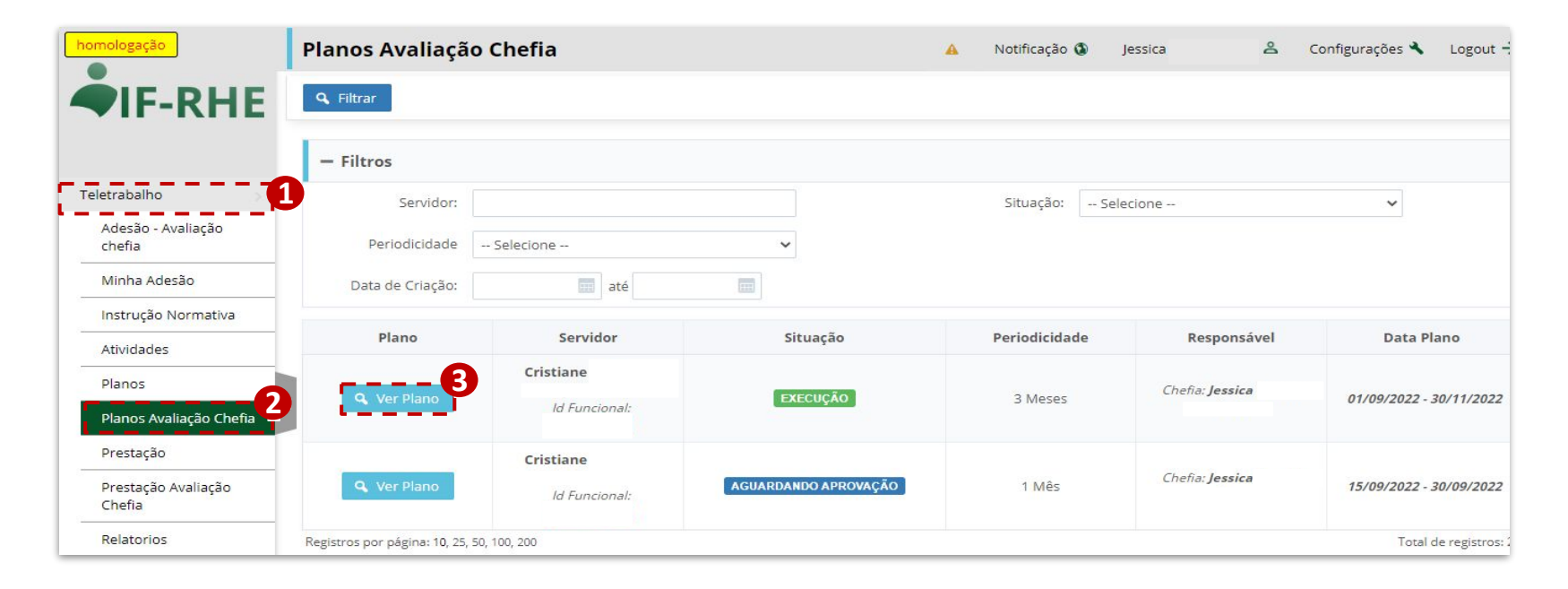

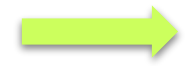

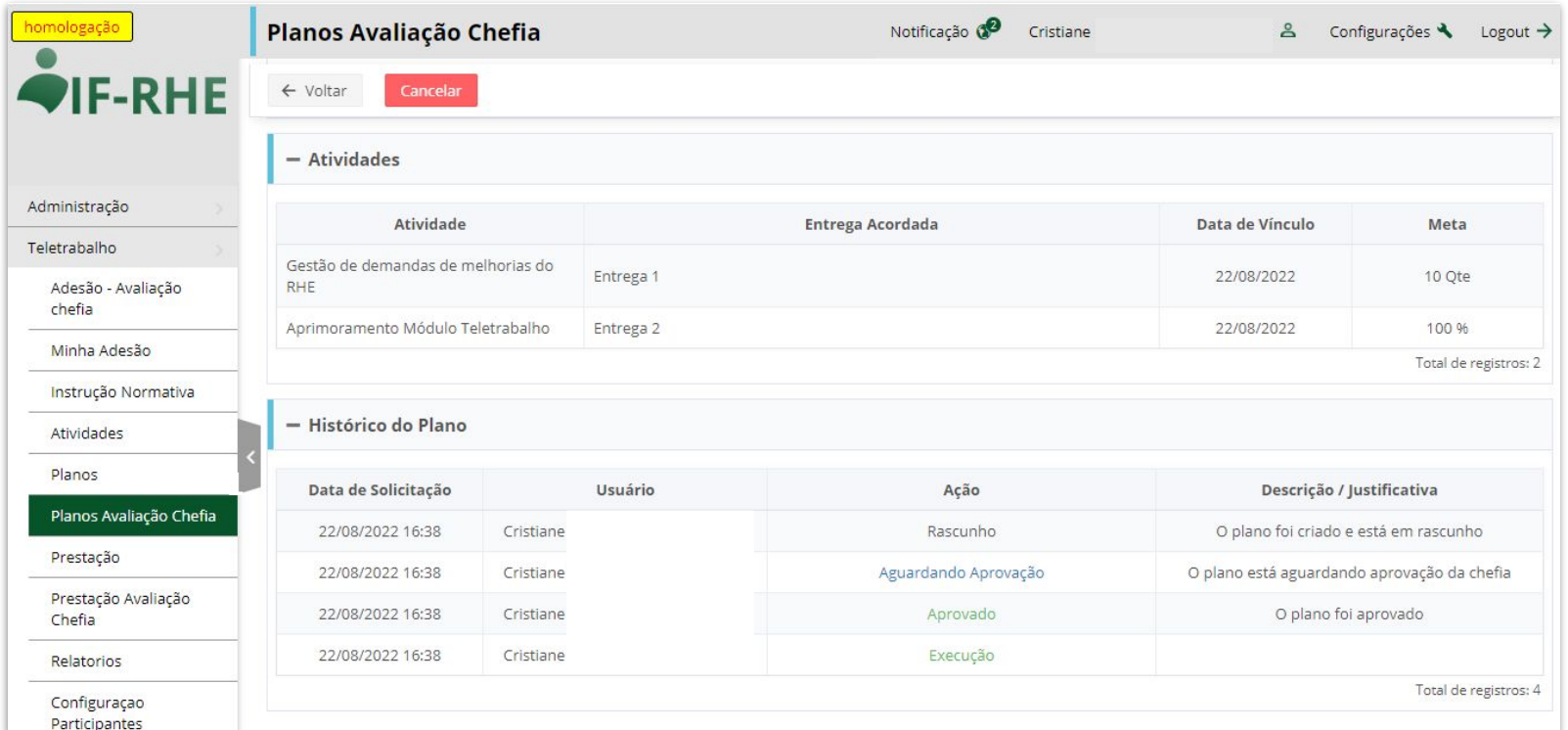

Quando o atestador visualiza um plano que está na situação **"Aguardando Aprovação"**, é possível **4** verificar os **dados gerais** do plano: responsável (titular do plano), ID e vínculo, situação, periodicidade, tipo de regime, data do plano (início), data de criação e data de alteração.

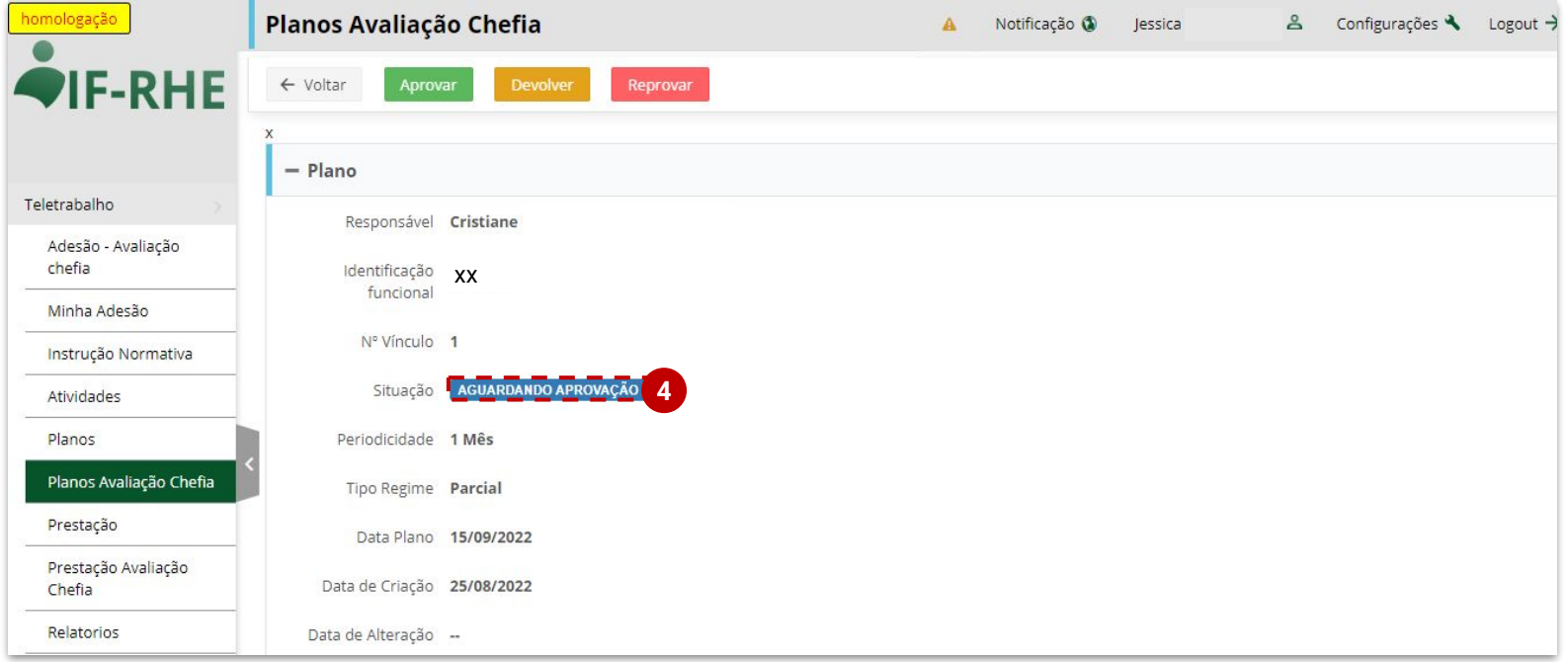

- Após a análise do plano, é preciso decidir por uma das opções: **"Aprovar", "Devolver" ou "Reprovar". 5**
- Pode-se, ainda, voltar para a área de trabalho para tomar a decisão em outro momento. Cabe ressaltar que o servidor necessita ter um **plano aprovado** para poder colocá-lo em execução. **6**

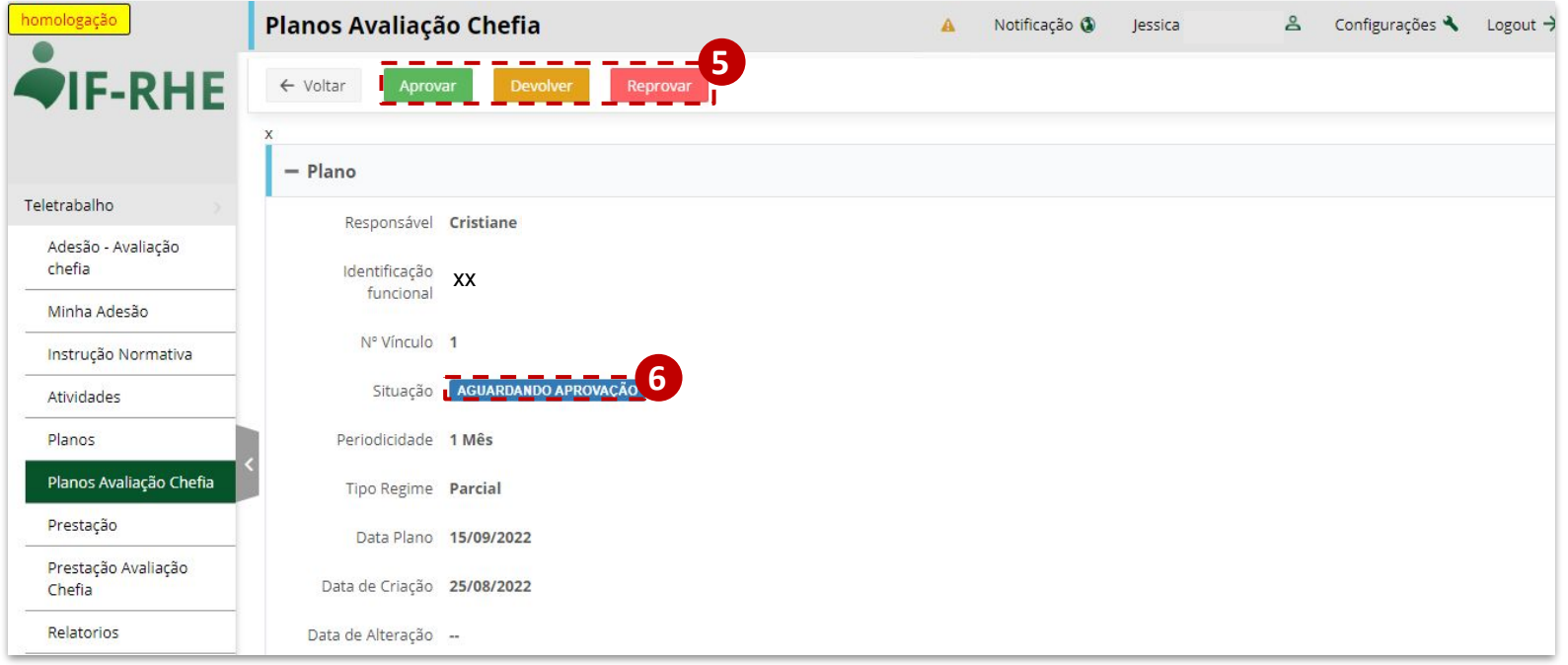

Caso esteja de acordo com o plano enviado pelo servidor, clique em **"Aprovar"**, mostrado anteriormente. **7**Estando aprovado, o servidor poderá colocar o seu **plano em execução**, caso já esteja em vigência.

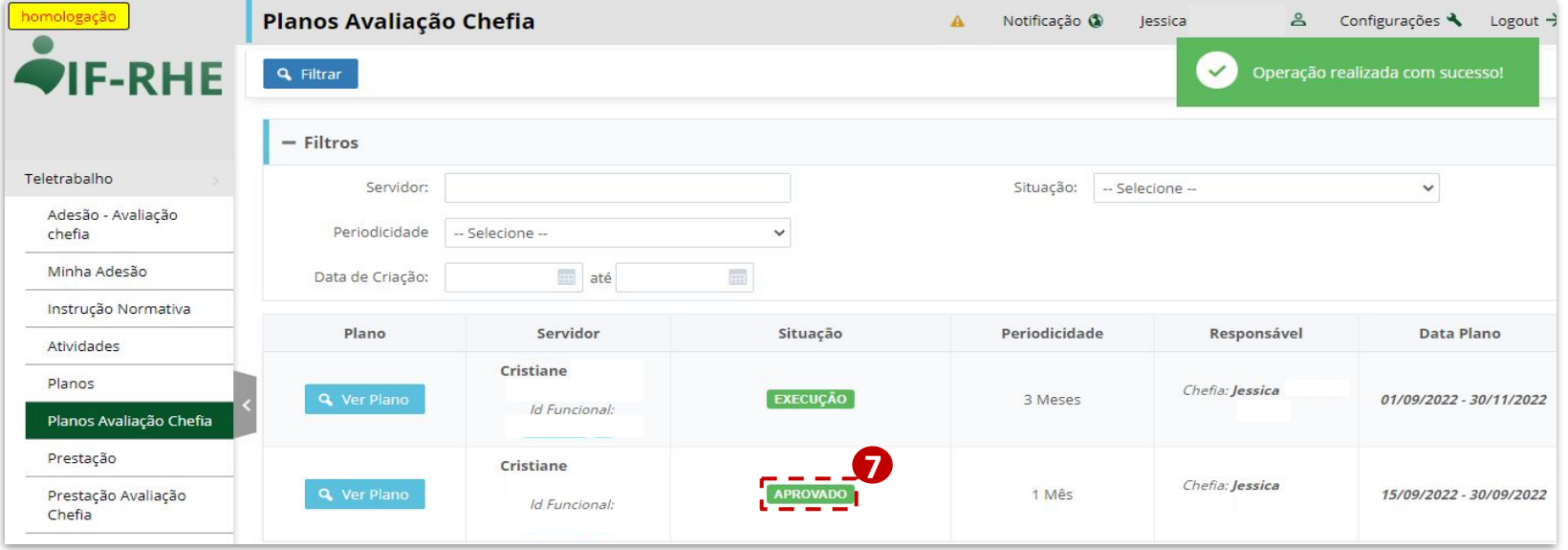

Caso esteja de acordo com o plano enviado pelo servidor, porém, seja necessário algum ajuste, clique em **"Devolver"**. Estando na situação **"Devolvido"**, o servidor poderá alterar o plano e encaminhar novamente para aprovação. Nesta situação, é importante que o gestor **entre em contato** com o servidor para que explique a ele as alterações necessárias. **8**

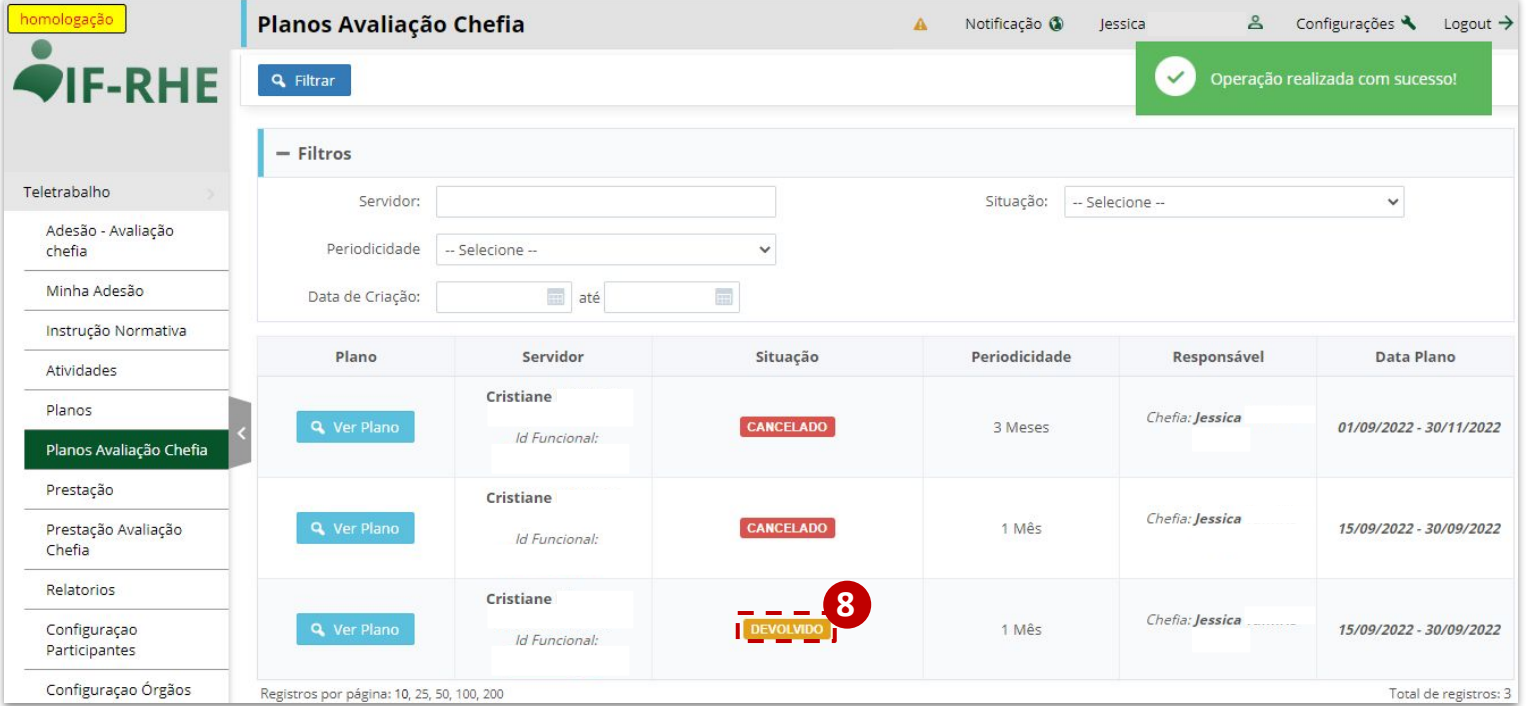

Caso não esteja de acordo com o plano enviado pelo servidor, clique em **"Reprovar"**. Uma vez que for **9** reprovado, o servidor não conseguirá mais editar esse plano e, se for o caso, deverá criar um **novo plano**.

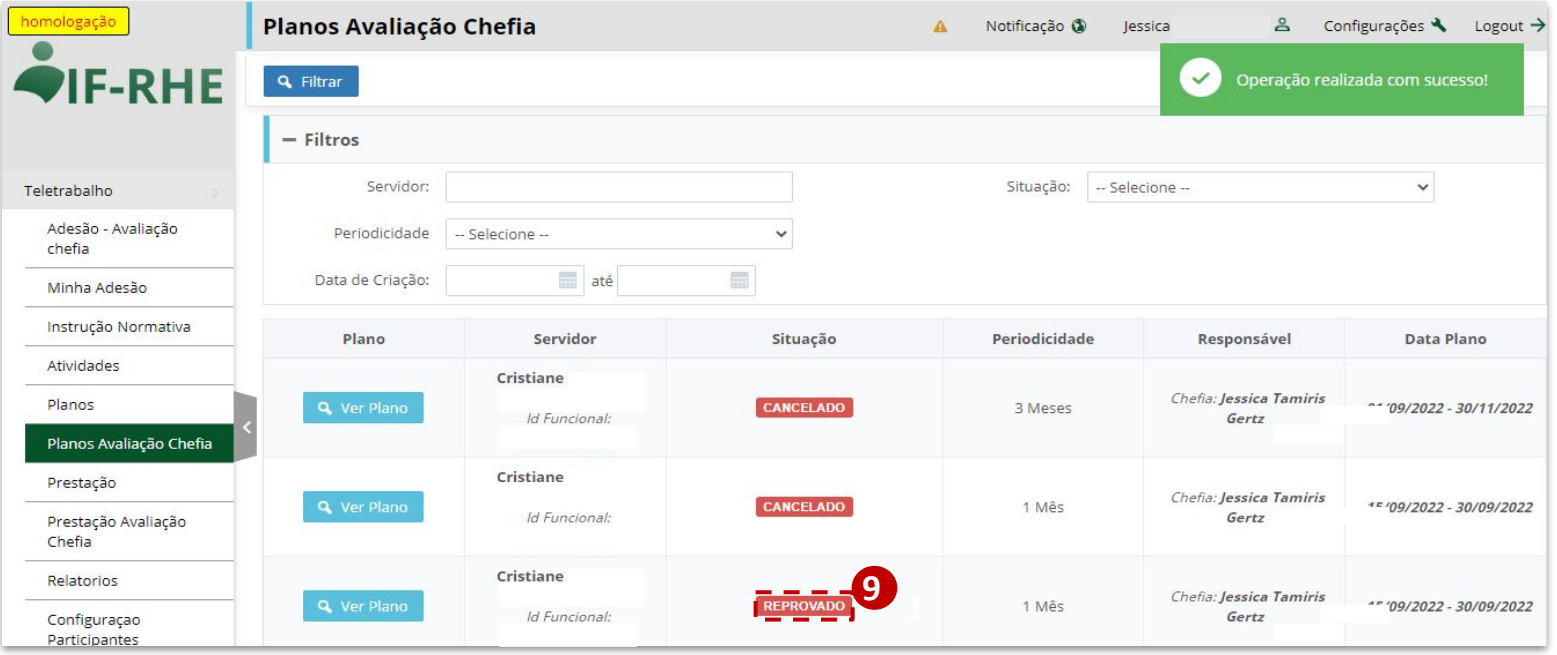

- Durante a execução do plano de trabalho, os servidores e empregados incluirão as ações realizadas na aba **"Prestação"**: **10**
- As chefias poderão visualizar essa inclusão diariamente na aba **"Planos-Avaliação Chefia"**. **11**
	- ➔ As ações são listadas no campo **"Ações Realizadas"** e organizam-se de acordo com o **mês de referência, a entrega e a macroatividade,** além de trazer o texto da **ação realizada**.

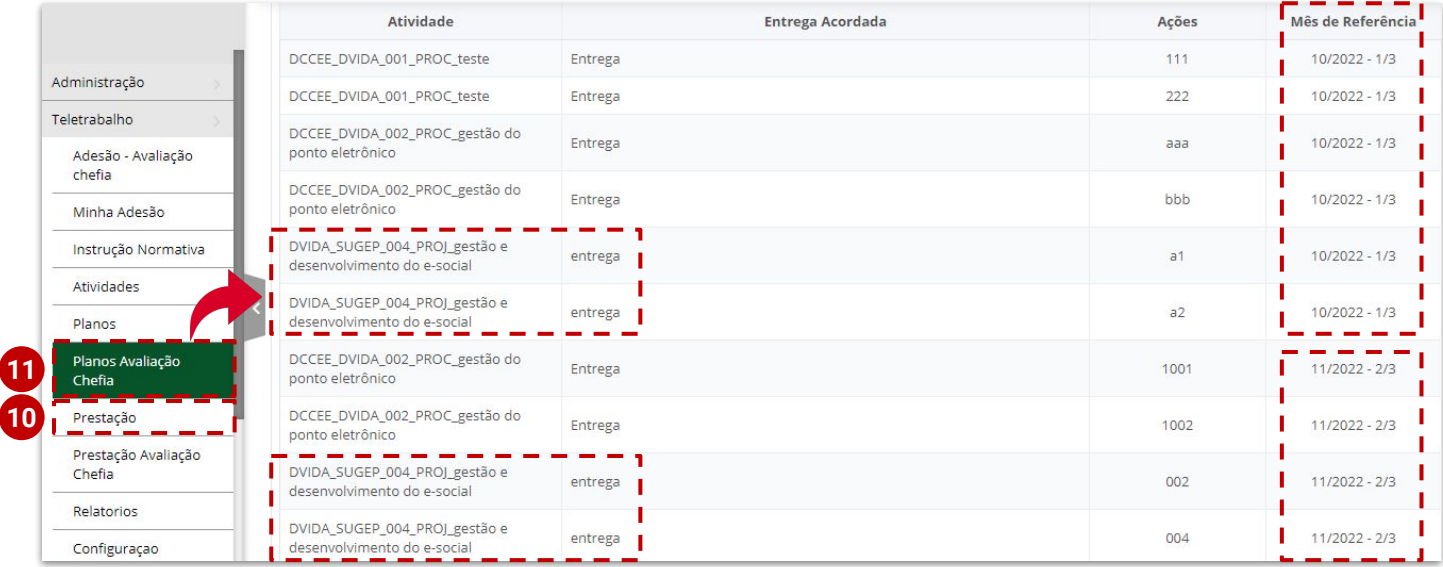

Na área de trabalho, é possível utilizar os **filtros disponíveis** para facilitar a **12** navegação. Pode-se filtrar por nome do servidor, periodicidade do plano, data de criação e situação do plano.

- Um plano de trabalho, estando na situação **"Aprovado"** ou **"Execução"**, só poderá **13** ser cancelado pelo atestador do plano. Para isso, é necessário localizar o plano que deseja cancelar e clicar em **"Ver Plano"**.
- Após entrar no plano que deseja fazer o cancelamento, clique em **"Cancelar"**. Essa **14**operação é **irreversível**.

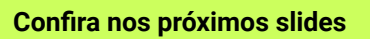

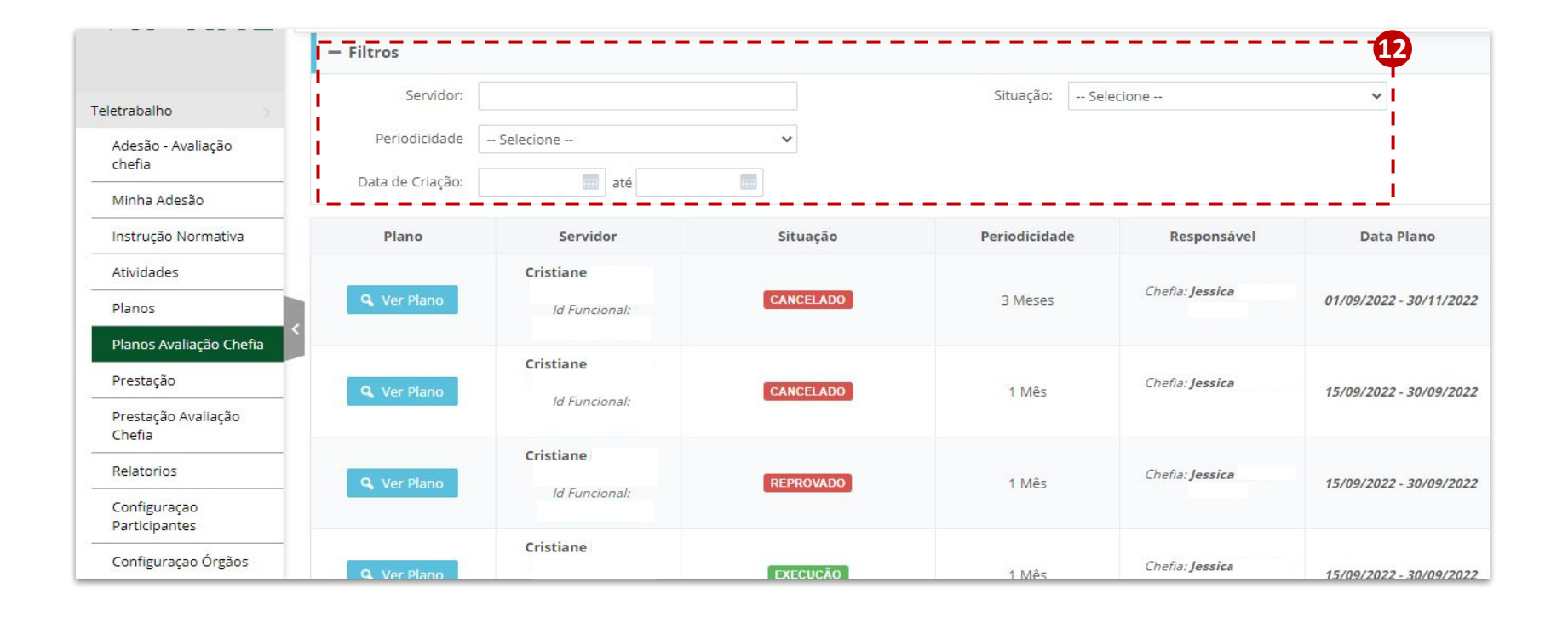

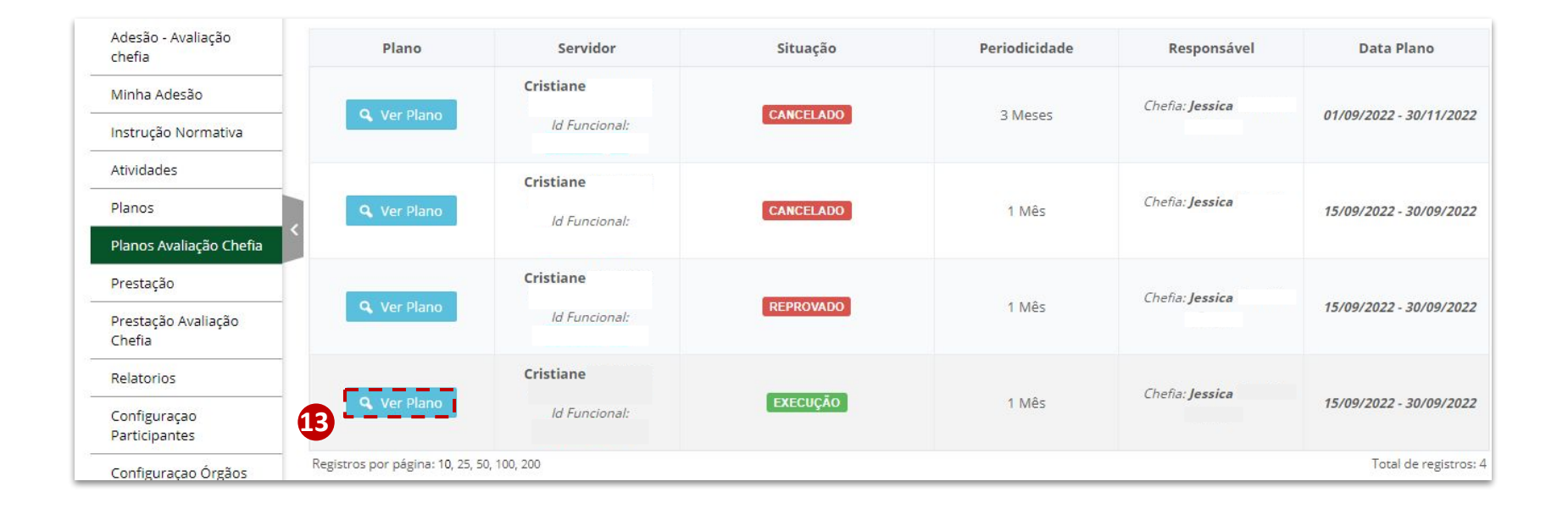

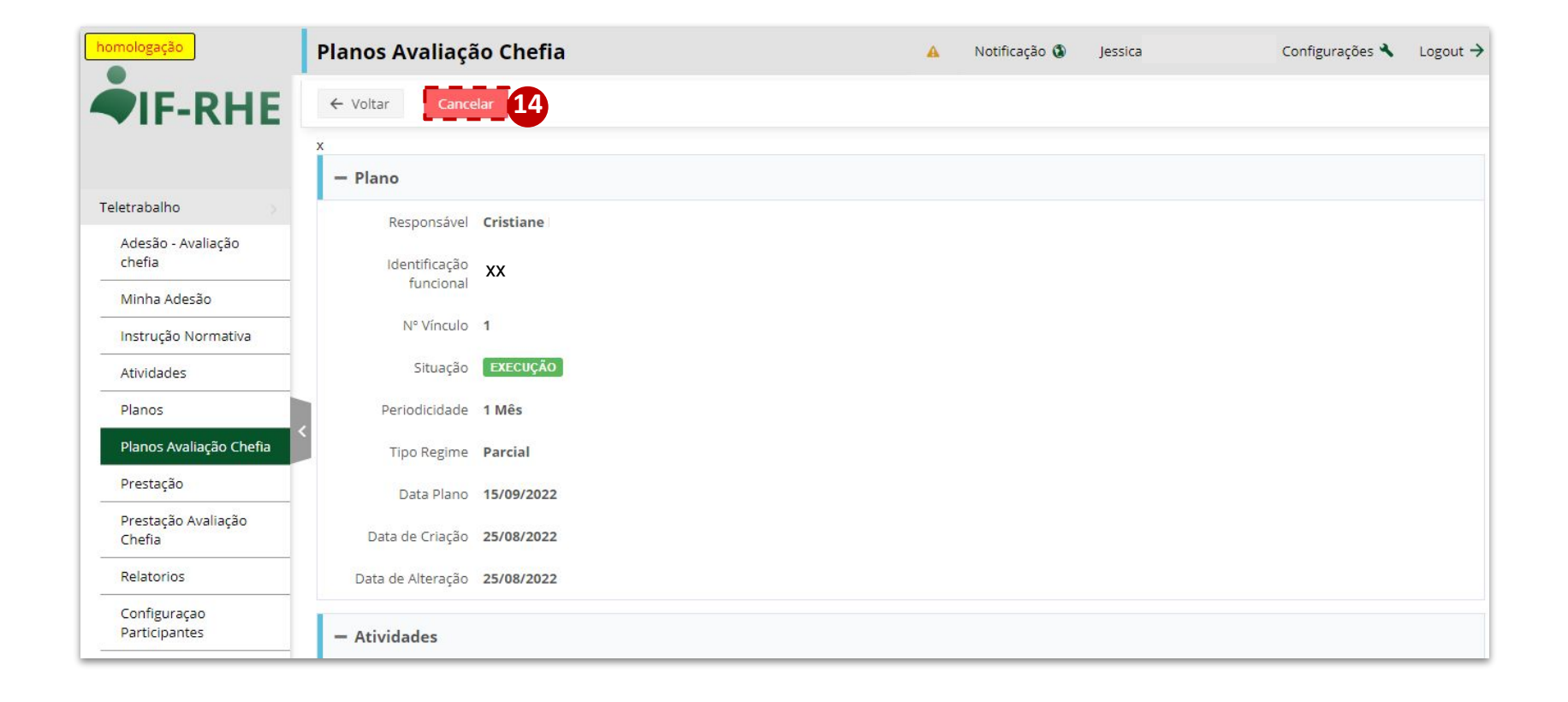

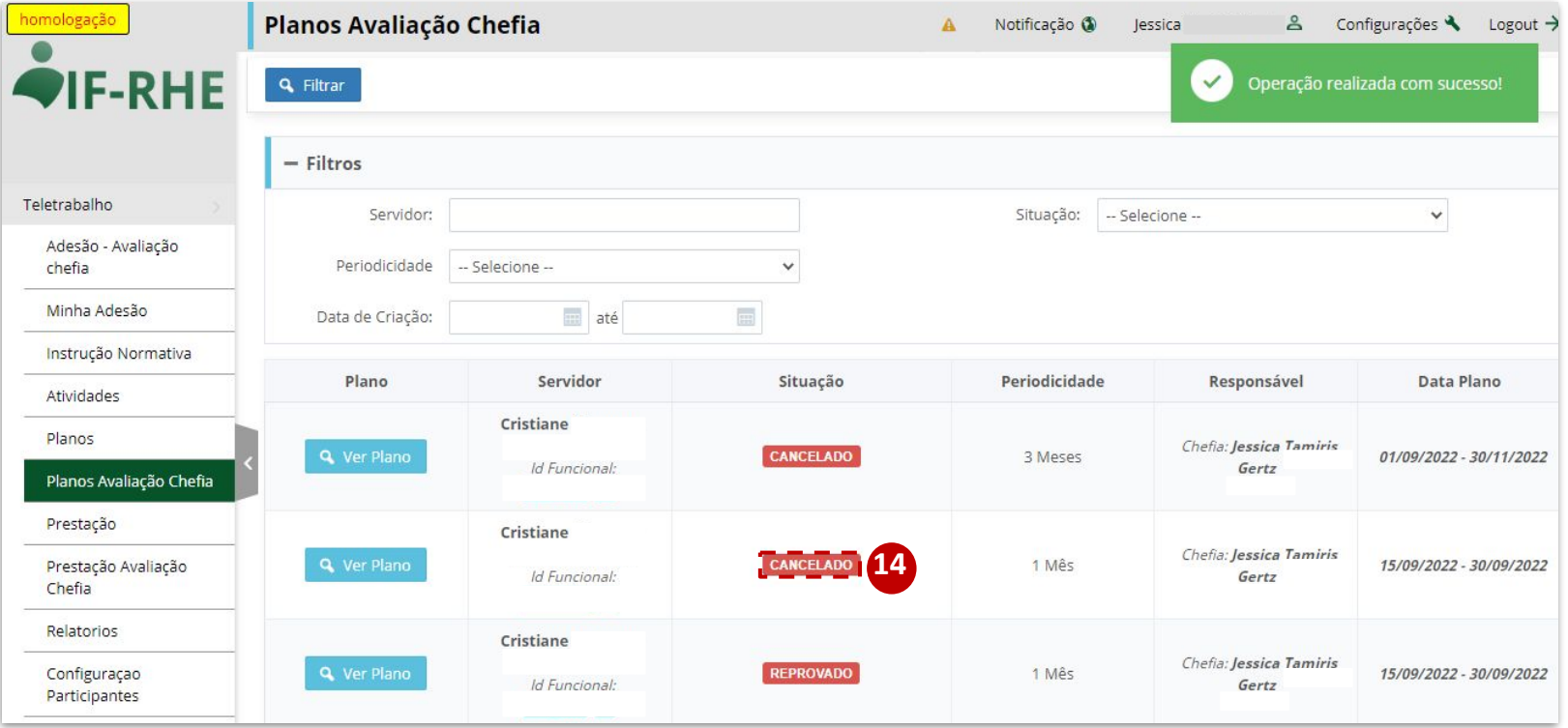

- Durante a realização de suas tarefas, em regime de teletrabalho, o servidor deverá alcançar as **metas pactuadas com seu gestor**. Quando isso ocorrer e mais nenhuma ação for realizada no contexto daquela entrega, é possível **remover as atividades e entregas respectivas e incluir outras,** conforme combinações com o gestor.
- Sempre que alterar as atividades ou suas entregas, o servidor deve **reencaminhar o plano de trabalho reformulado para aprovação do gestor.**

**15** As atividades removidas ficarão visíveis para o gestor no campo **"Atividades Removidas".**

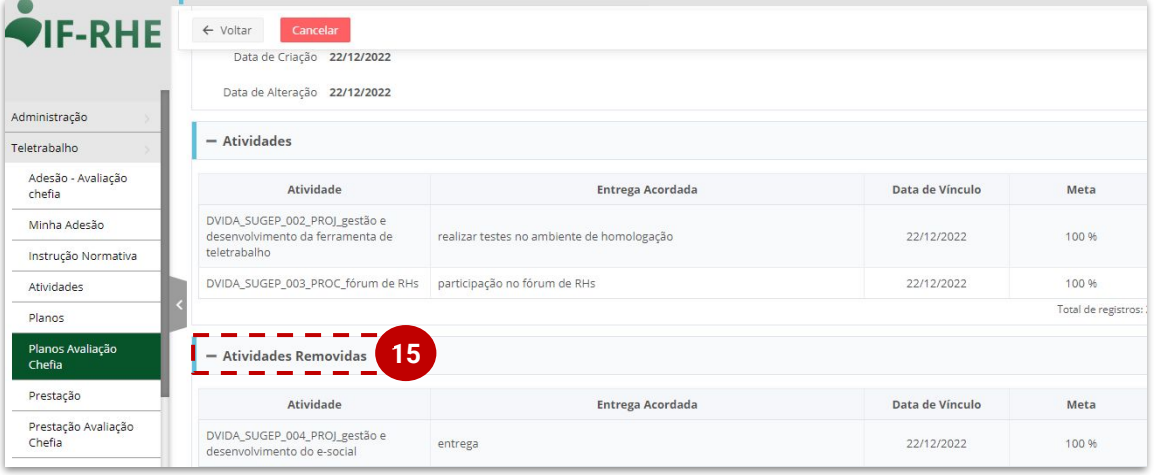

# **Prestação de Contas Mensal**

**Módulo Servidor**

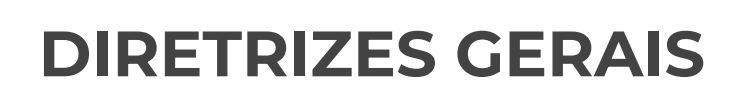

- **I.** É recomendado que os servidores em teletrabalho **iniciem sua prestação de contas mensal** no **primeiro dia de teletrabalho**, de forma que o servidor possa informar as ações realizadas assim que essas ações ocorrerem. Dessa forma, ao final do mês, a prestação de contas já estará completa com as ações realizadas, o que facilitará o preenchimento do servidor e o controle da chefia.
- **II.** No **início de cada mês subsequente**, o servidor em teletrabalho deve concluir a **prestação de contas do mês anterior** e enviá-la para aprovação da chefia**.**
- **III.** Antes mesmo do término do mês, já é possível incluir **ações vinculadas às entregas** estabelecidas no seu **Plano de Trabalho**, desde que ele já esteja na situação "**EM EXECUÇÃO"**. Essas ações serão incluídas na aba **"Prestação"**.
- **IV.** Os Planos de Trabalho terão tantas Prestações de Contas quanto forem suas periodicidades, isto é, um Plano de **3 meses** terá **3 Prestações de Contas**, por exemplo.
- **V.** Não há prazo limite para o envio da prestação de contas. Porém, orienta-se que se preencha até o **dia 05 do mês subsequente.**

- No IF-RHE (<https://www.ifrhe.rs.gov.br/>), abra o módulo **"Teletrabalho"**. Use os navegadores Edge ou Chrome.
- Clique na aba **"Prestação"**. Nesta aba serão visualizadas as suas prestações de contas mensais.

**1**

**2**

**3**

Clique em **"Gerar Prestação"**, lembrando que o Plano deve estar na situação **"EM EXECUÇÃO"**.

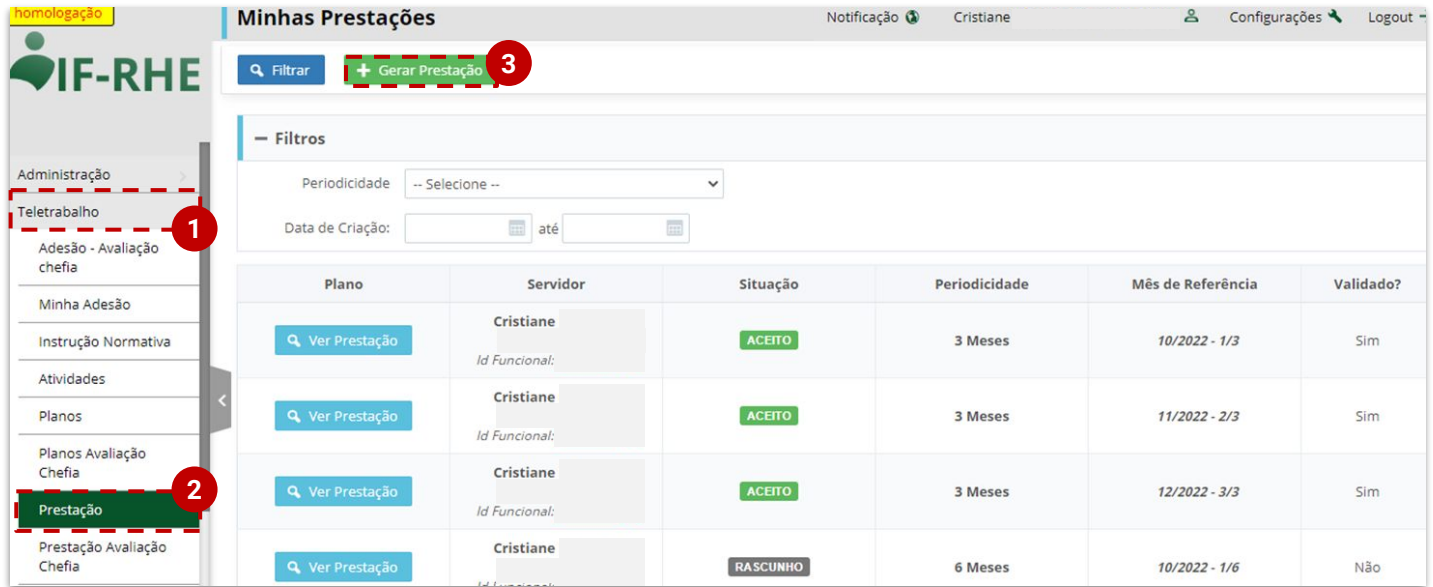

**8**

- A tela de preenchimento traz o **Mês de Referência da Prestação** e também a **etapa do plano** que corresponde. No exemplo no slide a seguir, a prestação se refere ao mês de junho de 2022 (06/2022) e à primeira prestação de um plano de 2 meses (1/2). **4**
- No campo **"Realizado"** devem ser inseridas informações gerais a respeito das **Entregas acordadas** e que foram **realizadas**. **5**
- No campo **"Dias em Teletrabalho"** devem ser incluídos os **dias em que se executou o trabalho de forma remota**, no formato numérico com até 2 dígitos, separando-os com o sinal de ponto-e-vírgula **(;)**, sem espaços. **6 7**

O campo **"Justificativa"** é de preenchimento opcional e deve ser utilizado para a justificativa de não atingimento de alguma Entrega/Meta ou algo relacionado com os dias em Teletrabalho.

O campo **"Atestadores"** já vem preenchido com o atestador que aprovou o Plano, porém é possível a sua alteração, caso seja necessário.

**Confira no próximo slide**

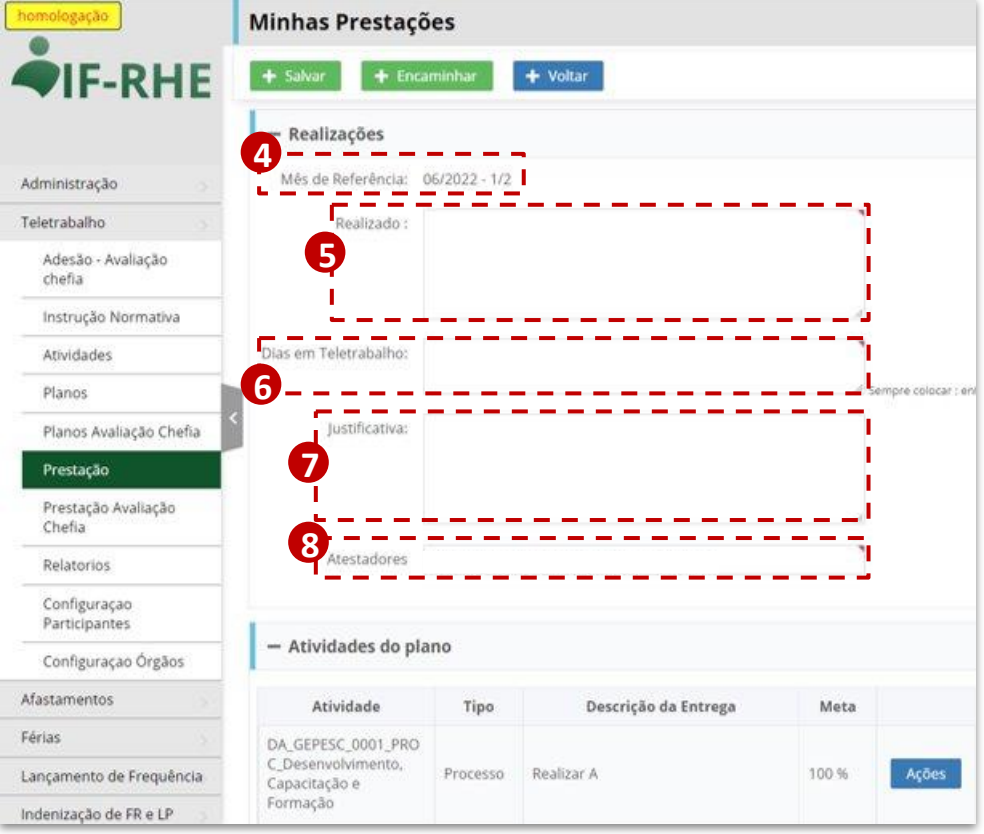

Para a inclusão das **ações** referentes **9** a cada uma das **entregas**, clique no botão correspondente.

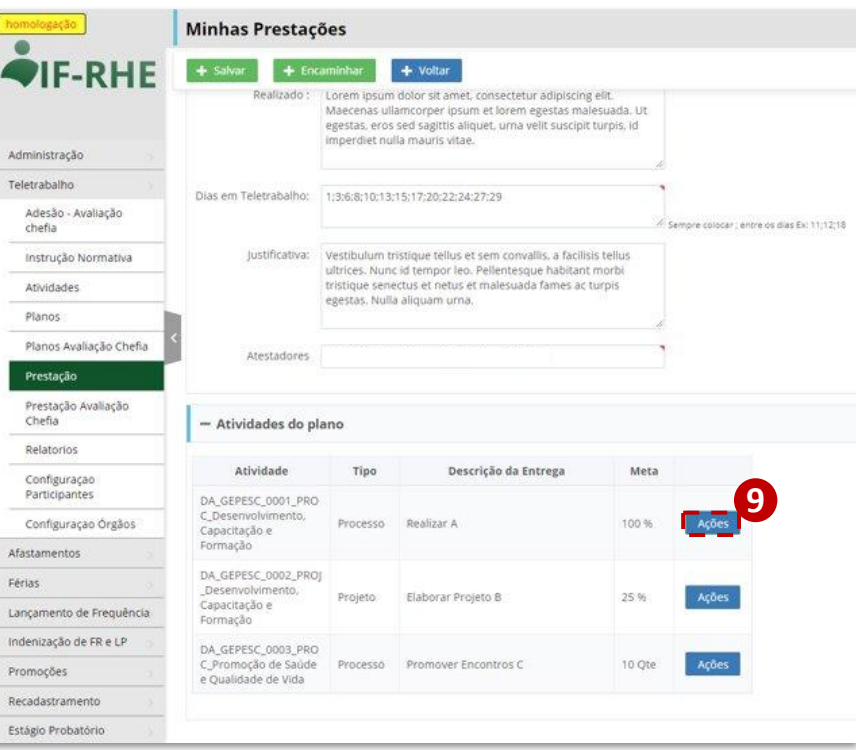

- A janela para registro de ações será aberta. **10** Insira a descrição da ação e clique em **"SALVAR"**.
- As ações inseridas anteriormente estarão **11** listadas na parte inferior.

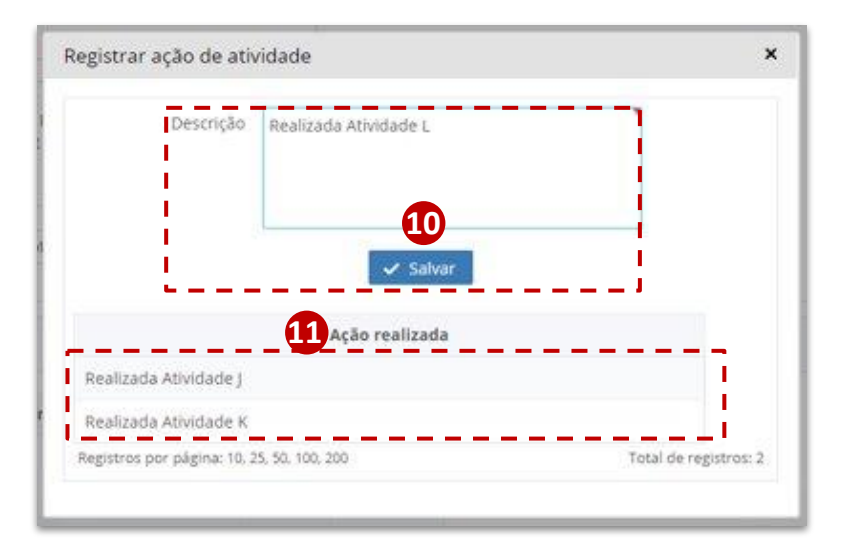

- Clicando em uma ação já incluída, é possível **editá-la**. **12**
- Para isso, depois de alterar o texto, clique em **"Salvar"**. **13**
- Caso não queira confirmar a edição, clique em "**Cancelar Edição"**. Note que **não é possível** excluir uma ação já incluída e salva, apenas editá-la. **14**

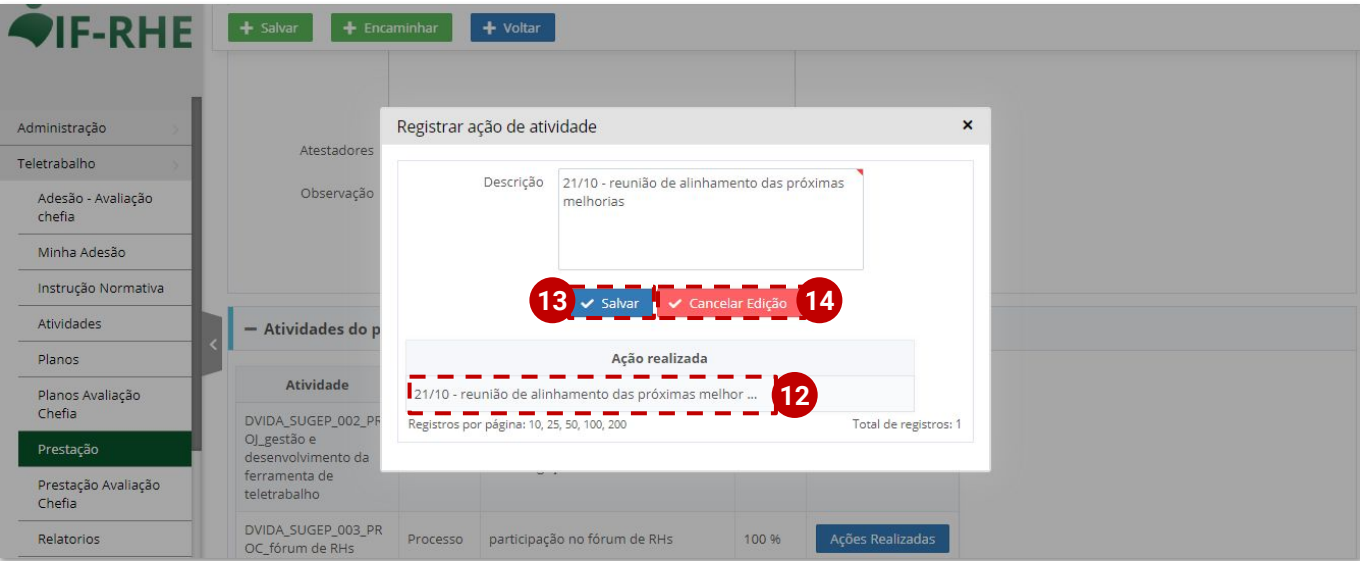

Com os campos **"Realizado", "Dias em Teletrabalho", "Justificativa"** (se necessário) e pelo menos uma ação inserida para cada entrega, é possível:

**SALVAR**: a Prestação de Contas **15** fica em modo **"RASCUNHO"**, podendo ser alterada ou complementada antes de ser encaminhada.

**ENCAMINHAR**: a Prestação de **16** Contas é encaminhada para o atestador indicado.

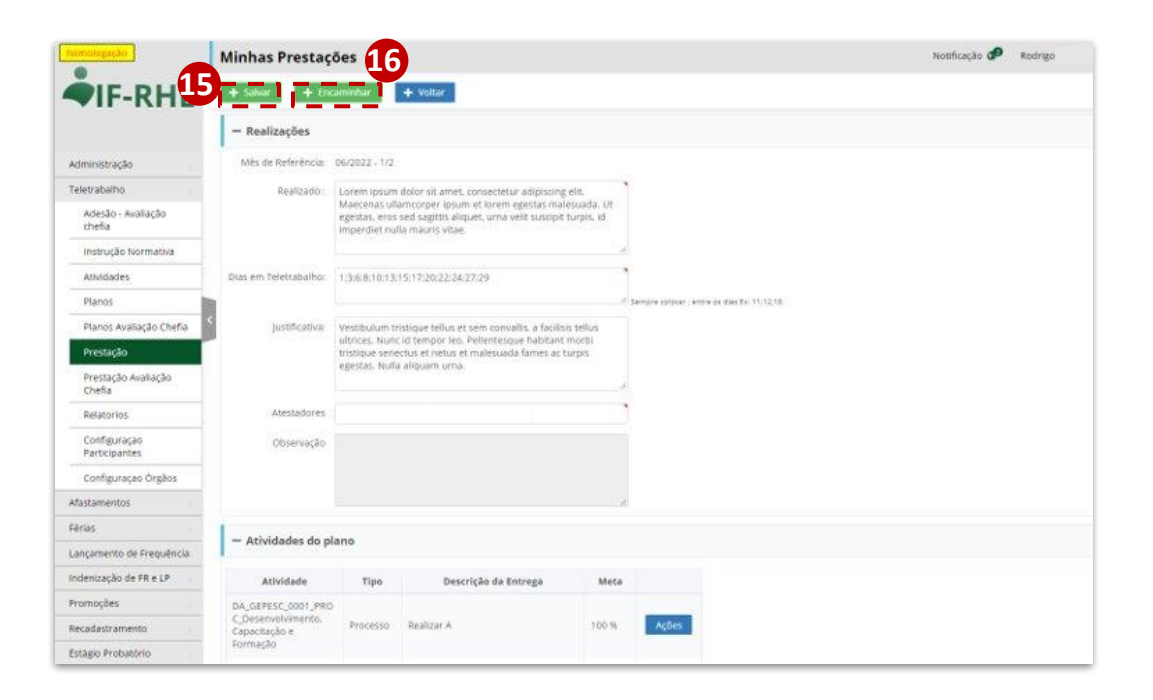

- Independentemente de ser salva ou ter sido encaminhada, a prestação fica disponível para ser acessada pela aba **"Prestação"**. **17**
- Nesta janela aparecerão todas as suas prestações já geradas e preenchidas, apresentando a situação, periodicidade do plano ao qual se refere a prestação, mês de referência da prestação e se já foi validado ou não pelo gestor. Para acessar, clique em **"Ver Prestação"**. **18**

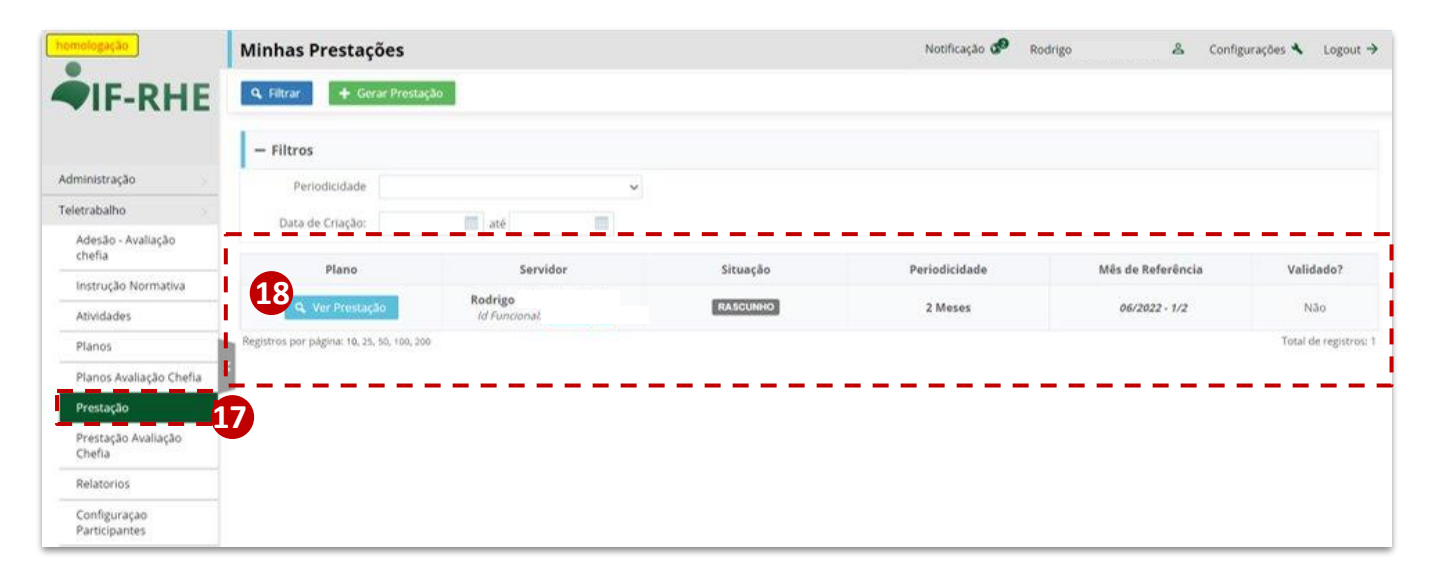

# **Prestação de Contas Mensal**

**Módulo Liderança**

### **DIRETRIZES GERAIS**

- **I. No início de cada mês**, os servidores em teletrabalho deverão encaminhar as suas prestações de contas mensais.
- **II.** A Prestação de Contas gerada pelo servidor já vem com o mesmo atestador do Plano de Trabalho ao qual esta prestação está vinculada, porém **é possível trocar o atestador** da prestação, caso seja necessário.
- **III.** Os Planos de Trabalho terão tantas Prestações de Contas quanto forem suas periodicidades, isto é, **um plano de 3 meses terá 3 Prestações de Contas,** por exemplo, uma para cada mês.
- **IV.** Neste primeiro momento, o sistema deixará **aberto** o prazo de preenchimento da prestação, porém orienta-se que o servidor preencha **até o dia 5 do mês subsequente.** Para os atestadores, sugere-se que seja feita a avaliação da prestação até o dia 10 do mês de envio.
- **V.** Uma Prestação de Contas não pode ser reprovada. Após sua análise, ela poderá ser **DEVOLVIDA, ACEITA ou ACEITA COM OBSERVAÇÕES.**

## **AVALIAÇÃO DA PRESTAÇÃO DE CONTAS**

- No IF-RHE ([https://www.ifrhe.rs.gov.br/\)](https://www.ifrhe.rs.gov.br/), abra o módulo **"Teletrabalho"**. Use os **1** navegadores Edge ou Chrome.
- Clique na aba "**Prestação Avaliação Chefia"**. Nesta aba serão visualizadas as Prestações **2** de Contas que têm você como atestador.
- Na listagem das prestações é possível verificar o nome do servidor, a situação da **3**prestação, a periodicidade do plano ao qual está vinculada, o mês de referência da prestação e se já foi ou não validado pelo atestador.

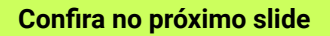
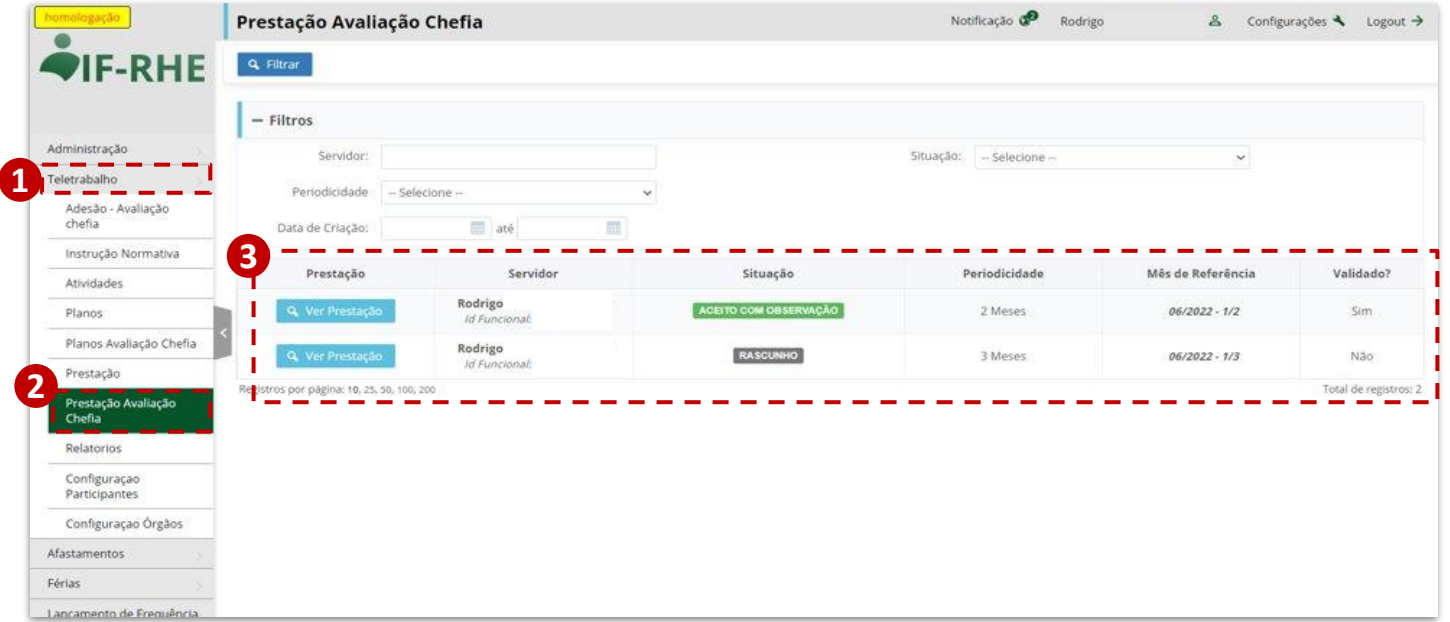

**OBS.:** É importante ressaltar que um servidor, ao gerar a sua Prestação de Contas, pode deixá-la em **RASCUNHO** antes de **ENCAMINHAR** para o atestador. Nesse caso, a prestação já irá aparecer na página de avaliação do gestor, que pode acompanhar a inclusão diária de ações, porém ainda não é necessária nenhuma ação.

Para avaliar as **4** Prestações de Contas sob sua responsabilidade, visualize as que estão na situação **"Enviado"** e clique em **"Ver Prestação"**. **1**

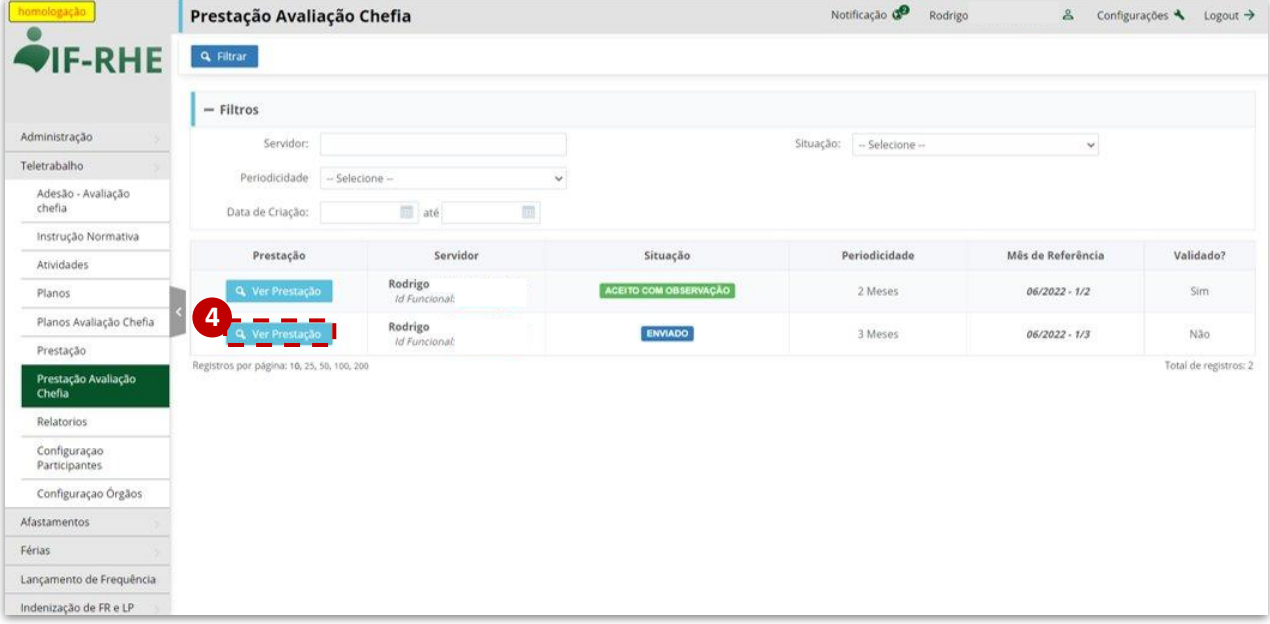

- Dentro da **Prestação de Contas** a ser avaliada, na primeira parte se tem as **5 informações** referentes ao **Plano de Trabalho** vinculado.
- Na sequência, é possível verificar as **informações específicas** da Prestação de **6**Contas, como o mês de referência, a descrição geral do que foi realizado, as justificativas (caso houver), e os dias em que o servidor esteve em Teletrabalho.

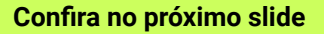

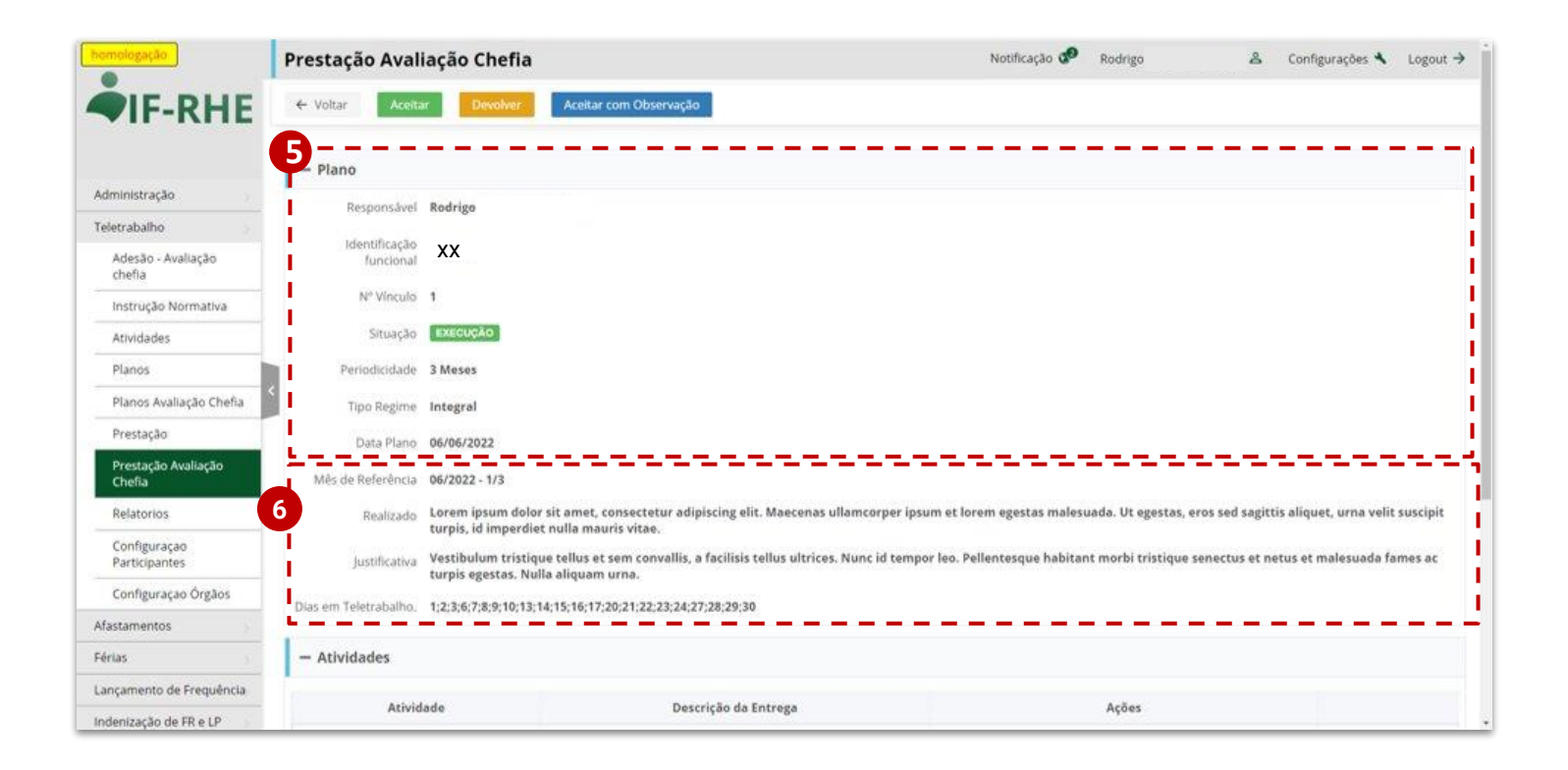

Na parte **"Atividades"** é possível consultar todas as ações referentes às entregas vinculadas às atividades (macro) do Plano de Trabalho. Cada linha refere-se a uma ação incluída na Prestação de Contas. Assim, mais de uma linha pode se referir a uma mesma entrega. **7**

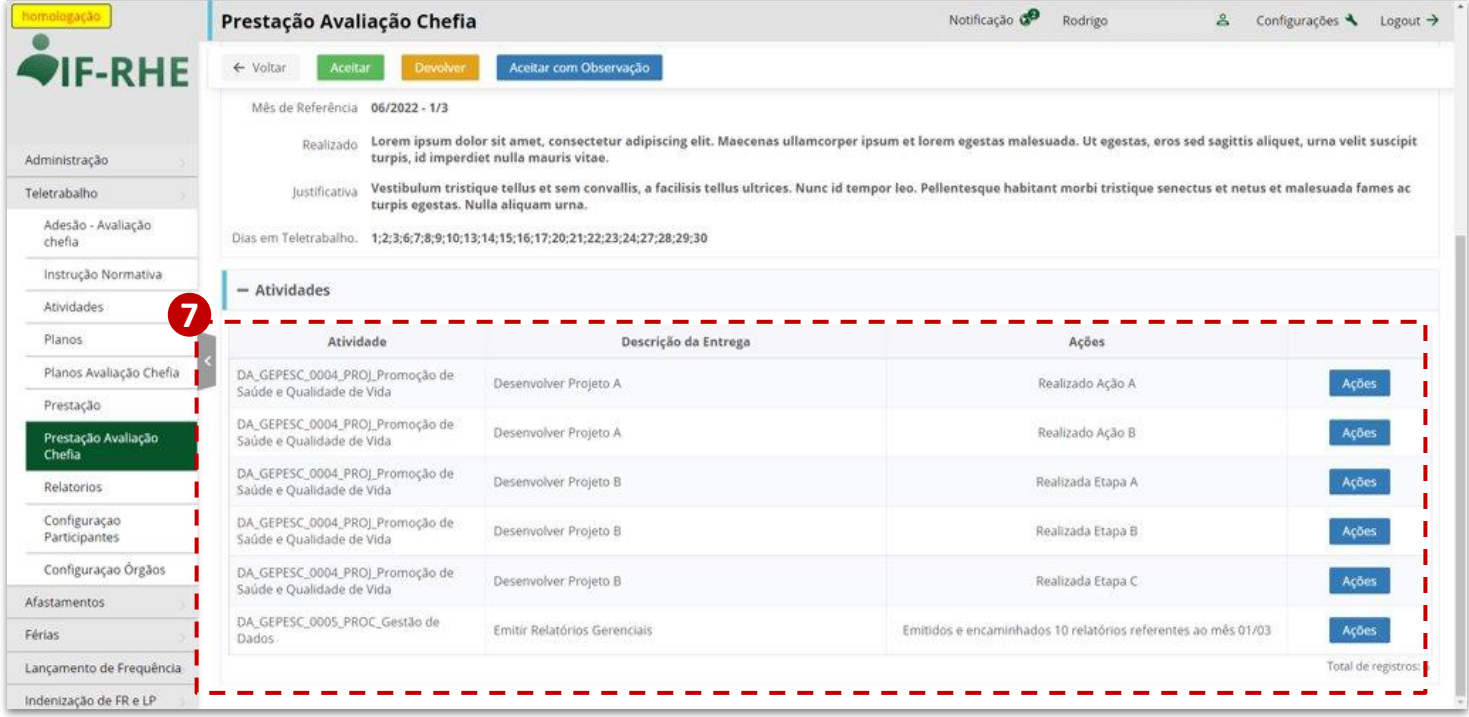

O atestador também **8**pode visualizar as ações de forma condensada, por entrega, clicando no botão **"Ações"**.

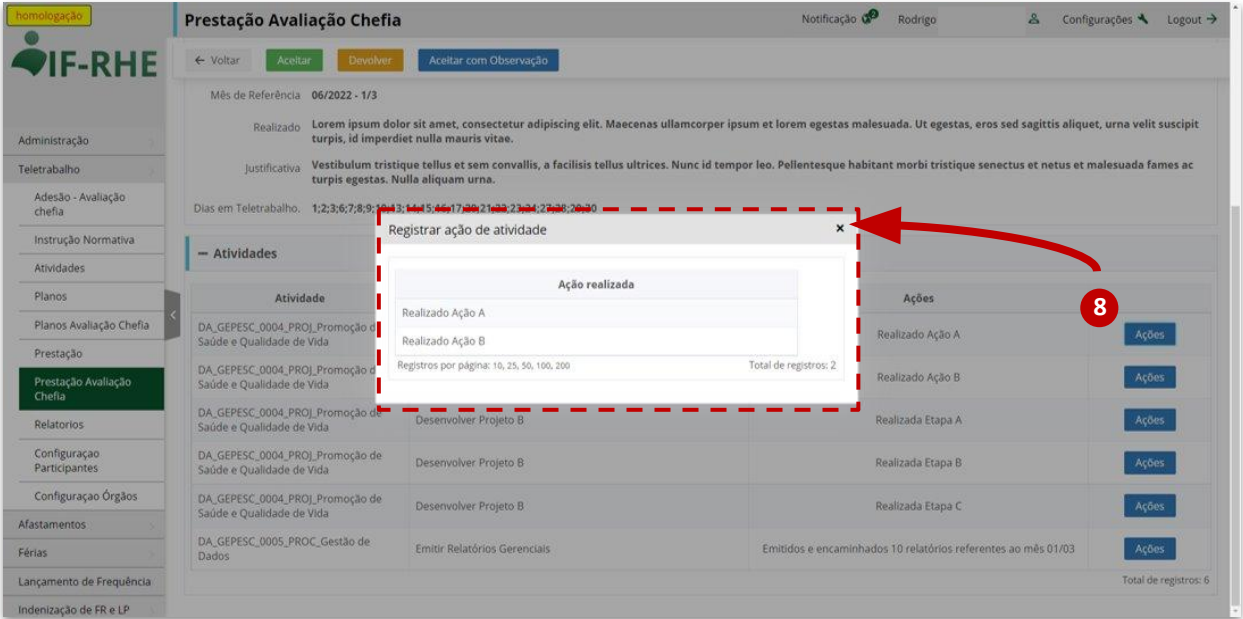

**10**

Após avaliar as informações enviadas pelo servidor, o atestador deve tomar uma das seguintes ações:

**9 Aceitar**: a Prestação de Contas está de acordo com o que foi estabelecido no Plano e não requer ajustes nem observações.

**Devolver**: a Prestação de Contas veio com inconsistências e merece ser ajustada. Será encaminhada novamente para o servidor.

**Aceitar com observação**: a Prestação de Contas está de acordo com o que foi estabelecido no plano, porém o atestador deseja apontar alguma(s) observação(ões), podendo ser positiva ou negativa. **11**

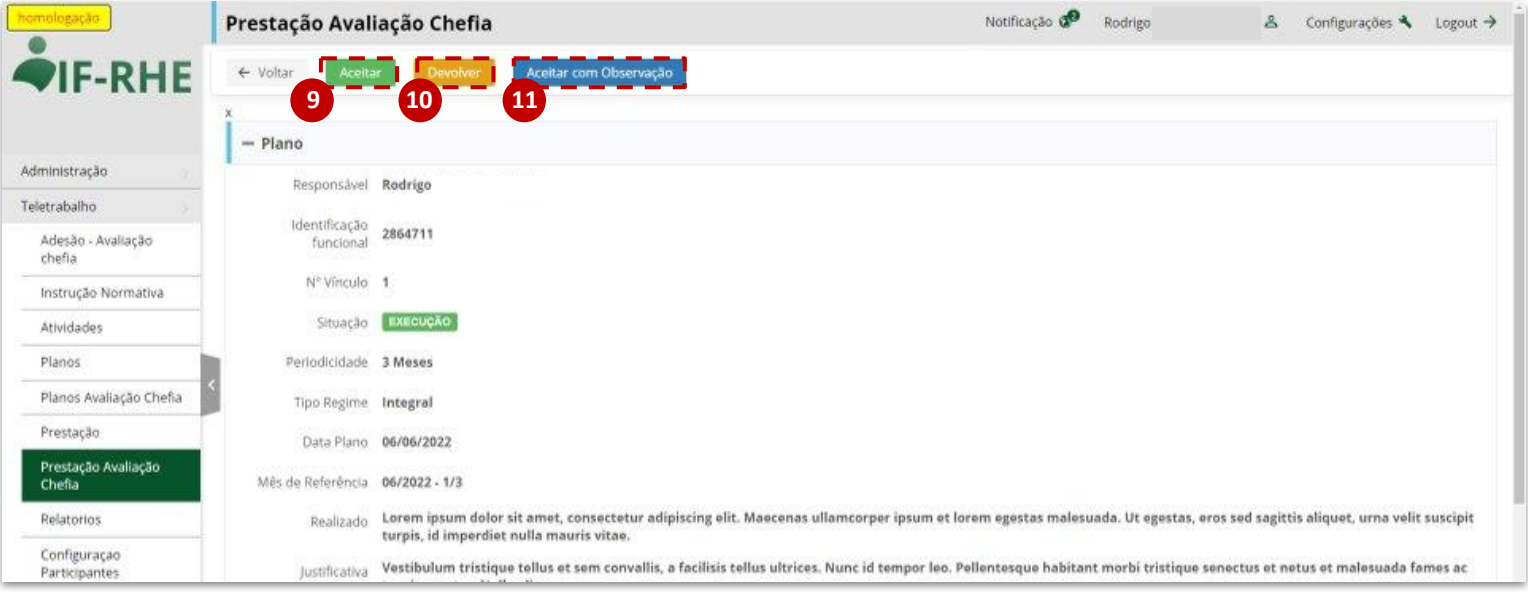

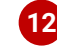

Caso o atestador opte **12** por **ACEITAR COM OBSERVAÇÃO**, uma caixa se abrirá para inserir o texto de observação.

Após, clique em **"Salvar" 13**para concluir a operação.

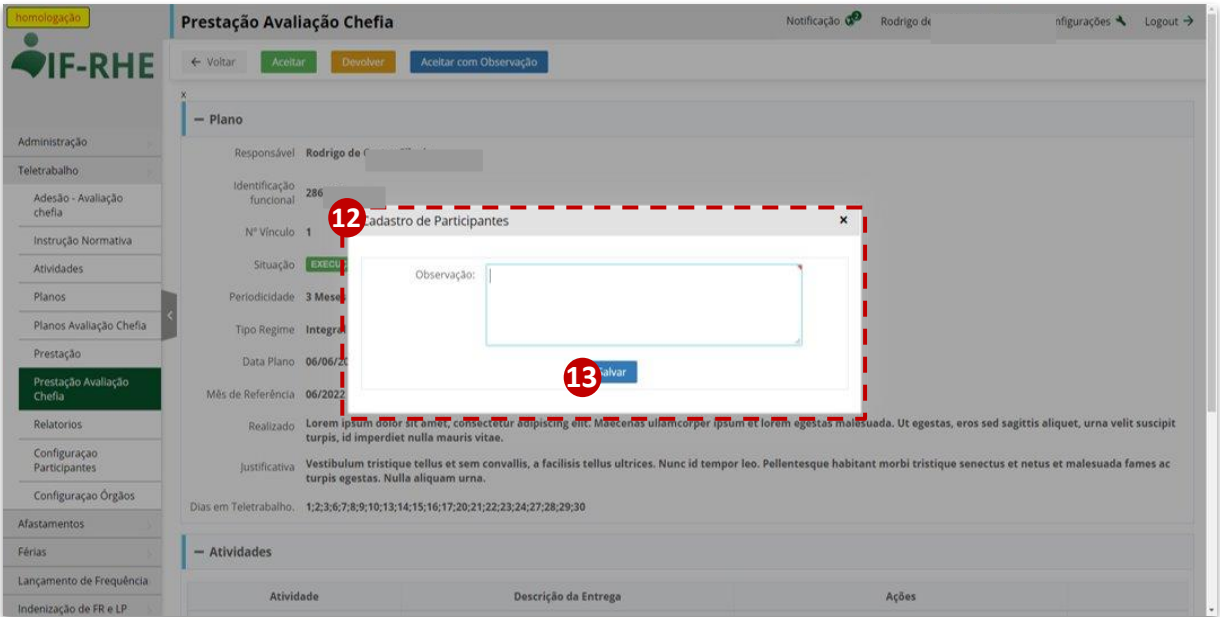

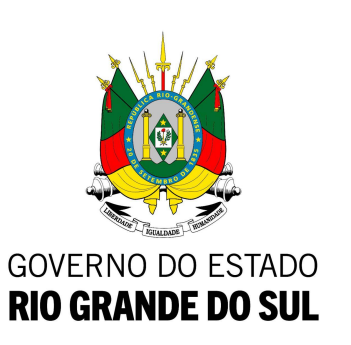

# **GOVERNO DO ESTADO DO RIO GRANDE DO SUL**

Governador: Ranolfo Vieira Júnior

## **SECRETARIA DE PLANEJAMENTO, GOVERNANÇA E GESTÃO • SPGG**

Secretário: Claudio Gastal Secretária Adjunta: Izabel Matte Subsecretária de Gestão e Desenvolvimento de Pessoas: Iracema Castelo Branco